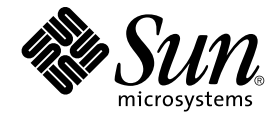

# Sun Java System Portal Server 6 2005Q4 **版本說明**

Sun Microsystems, Inc. 4150 Network Circle Santa Clara, CA 95054 U.S.A.

**文件號碼:**819–3498

Copyright 2005 Sun Microsystems, Inc. 4150 Network Circle, Santa Clara, CA 95054 U.S.A. 版權所有

本文件及相關產品在限制其使用、複製、發行及反編譯的授權下發行。未經 Sun 及其授權人 (如果有) 事先的書面許可,不得使用任何方法、任何形式來<br>複製本產品或文件的任何部分。協力廠商軟體,包含字型技術,其版權歸 Sun 供應商所有,經授權後使用。

本產品中的某些部分可能源自加州大學授權的 Berkeley BSD 系統的開發成果。UNIX 是在美國及其他國家/地區的註冊商標,已獲得 X/Open Company, Ltd. 專屬授權。

Sun、Sun Microsystems、Sun 標誌、docs.sun.com、AnswerBook、AnswerBook2 和 Solaris 是 Sun Microsystems, Inc. 在美國及其他國家/地區的商<br>標或註冊商標。所有 SPARC 商標都是 SPARC International, Inc. 在美國及其他國家/地區的商標或註冊商標,經授權後使用。凡具有 SPARC 商標的產<br>品都是採用 Sun Microsyst

OPEN LOOK 與 Sun™ Graphical User Interface (Sun 圖形化便用者介面) 都是由 Sun Microsystems,Inc. 為其便用者與授權者所開發的技術。Sun 感謝<br>Xerox 公司在研究和開發視覺化或圖形化使用者介面之概念上,為電腦工業所做的開拓性貢獻。Sun 已向 Xerox 公司取得 Xerox 圖形化使用者介面之非<br>獨占性授權,該授權亦適用於使用 OPEN LOOK GUI 並遵守

美國政府權利 – 商業軟體。政府使用者均應遵守 Sun Microsystems, Inc. 的標準授權合約和 FAR 及其增補文件中的適用條款。

本文件以其「原狀」提供,對任何明示或暗示的條件、陳述或擔保,包括對適銷性、特殊用途的適用性或非侵權性的暗示保證,均不承擔任何責任,除 非此免責聲明的適用範圍在法律上無效。

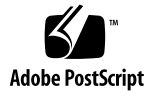

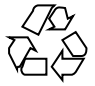

051102@13215

目錄

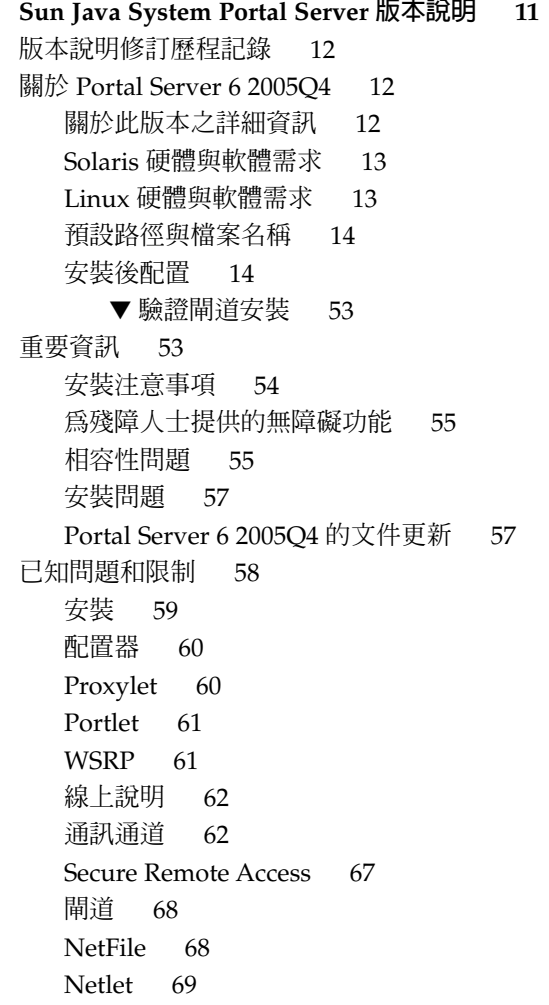

[Rewriter 69](#page-68-0) [文件](#page-70-0) 71 [Mobile Access 72](#page-71-0) [本土化](#page-75-0) 76 [Sun Java Enterprise System](#page-79-0) 版本 4 的已知問題和限制 80 [安裝](#page-79-0) 80 [Access Manager 80](#page-79-0) [通訊通道](#page-79-0) 80 [Secure Remote Access 81](#page-80-0) [閘道](#page-80-0) 81 [WSRP 82](#page-81-0) [可再分發的檔案](#page-81-0) 82 [如何報告問題並提供建議](#page-81-0) 82 Sun [歡迎您提出寶貴意見](#page-82-0) 83 [其他的](#page-83-0) Sun 資源 84

# 表清單

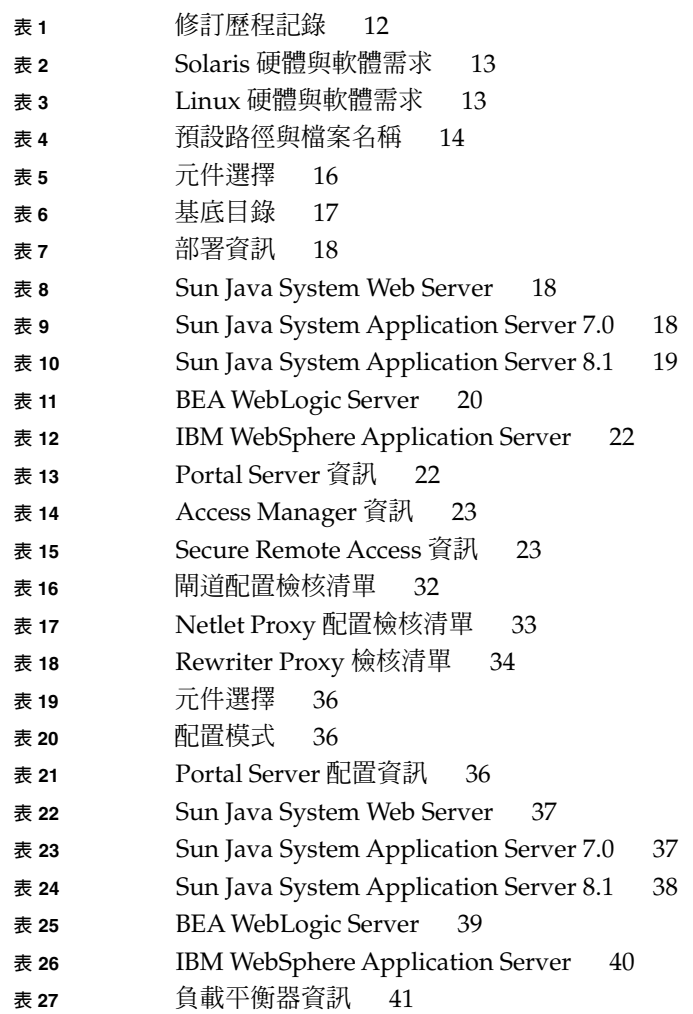

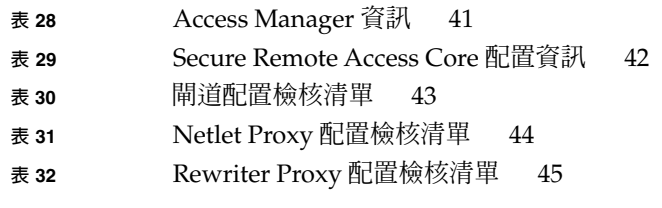

圖清單

範例清單

## <span id="page-10-0"></span>Sun Java™ System Portal Server 版本 說明

此版本說明包含可以在 Sun Java System Portal Server 6 2005Q4 軟體發行時取得的重要 資訊。此處將介紹新功能和增強功能、已知的問題和限制以及其他資訊。使用 Portal Server 6 2005Q4 之前請先閱讀此文件。

此版本說明的最新版本可以在 Sun Java System 文件網站找 到:http://docs.sun.com/。安裝與設定軟體之前請瀏覽此網站,並定期檢視最新的版 本說明與產品文件。

此版本說明包括下列各節:

- 第 12 [頁的 「版本說明修訂歷程記錄」](#page-11-0)
- 第 12 頁的 「關於 [Portal Server 6 2005Q4](#page-11-0)」
- 第 53 [頁的 「重要資訊」](#page-52-0)
- 第 58 [頁的 「已知問題和限制」](#page-57-0)
- 第 82 [頁的 「如何報告問題並提供建議」](#page-81-0)
- 第 84 [頁的 「其他的](#page-83-0) Sun 資源」

本文件提供了協力廠商的 URL 及其他相關資訊做為參考。

**備註 –** Sun 對於本文件中所提及之協力廠商網站的使用不承擔任何責任。Sun 對於此類 網站或資源中的 (或透過它們所取得的) 任何內容、廣告、產品或其他材料不做背書,也 不承擔任何責任。對於因使用或依靠此類網站或資源中的 (或透過它們所取得的) 任何內 容、產品或服務而造成的或連帶產生的實際或名義上之損壞或損失,Sun 概不負責,也 不承擔任何責任。

# <span id="page-11-0"></span>版本說明修訂歷程記錄

**表 1** 修訂歷程記錄

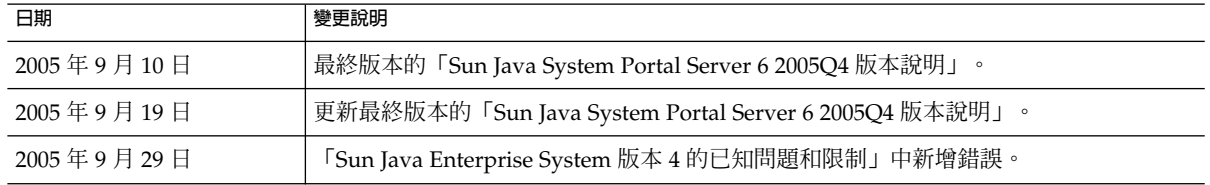

## 關於 Portal Server 6 2005Q4

Sun Java System Portal Server 6 產品給予一般使用者一個入口網站桌面,其中提供對資 源與應用程式的存取。Portal Server 軟體也提供一個搜尋引擎基礎架構,使用者可以透 過入口網站的桌面來組織並存取企業內部網路的內容。此外,在此版本中,「通訊通 道」現在也隨 Portal Server 軟體安裝。通訊通道由郵件、行事曆、通訊錄與即時傳訊通 道所組成。

Portal Server 亦提供 Secure Remote Access 支援,可讓遠端使用者在網際網路上安全的 存取他們組織的網路和服務。此外,還能為您的組織提供安全的網際網路入口網站,並 提供任何目標族群 - 員工、事業夥伴或一般大眾可存取的內容、應用程式及資料等。

此版本的 Sun Java System Portal Server 是維護版本,不包含新功能。

本節包括:

- 第 12 頁的 「關於此版本之詳細資訊」
- 第 13 頁的 「Solaris [硬體與軟體需求」](#page-12-0)
- 第 13 頁的 「Linux [硬體與軟體需求」](#page-12-0)
- 第 14 [頁的 「預設路徑與檔案名稱」](#page-13-0)
- 第 14 [頁的 「安裝後配置」](#page-13-0)

## 關於此版本之詳細資訊

在 Sun Java Studio Creator 2 中,新增了對 JSR-168 JSF Portlet 的支援。在 Creator 2 工 具中建立的 portlet 可部署至 Sun Java Portal Server 6.3.1。有關 Sun Java Studio Creator 2 及其 Portlet 支援的詳細資訊,參閱:

Sun Java Studio Creator <http://developers.sun.com/prodtech/javatools/jscreator>

<span id="page-12-0"></span>Java Studio Creator 2 <http://developers.sun.com/prodtech/javatools/jscreator>

在 Sun Java Studio Creator 2 中建立 Portlet [http://developers.sun.com/](http://developers.sun.com/prodtech/javatools/jscreator/reference/fi/portlets.html) [prodtech/javatools/jscreator/reference/fi/portlets.html](http://developers.sun.com/prodtech/javatools/jscreator/reference/fi/portlets.html)

部署 Portlet 應用程式

[http://developers.sun.com/](http://developers.sun.com/prodtech/javatools/jscreator/reference/techart/2/portlet_deploy.html) [prodtech/javatools/jscreator/reference/techart/2/portlet\\_deploy.html](http://developers.sun.com/prodtech/javatools/jscreator/reference/techart/2/portlet_deploy.html)

## Solaris 硬體與軟體需求

本版本 Portal Server 需要以下硬體與軟體。

**表 2** Solaris™ 硬體與軟體需求

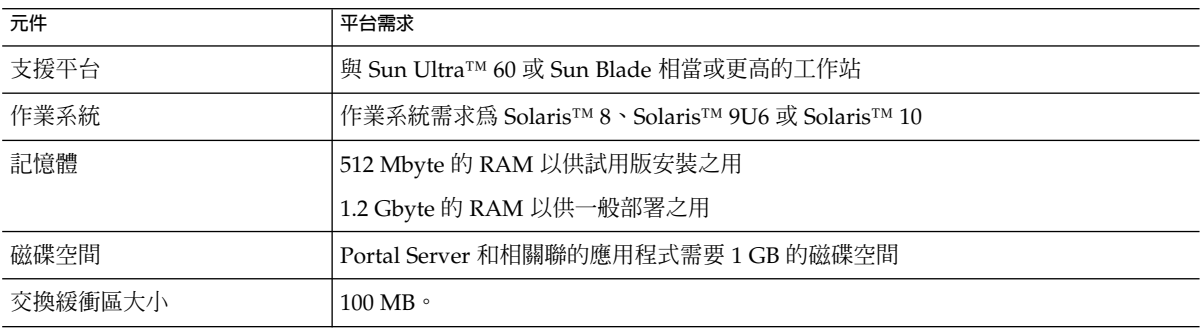

## Linux 硬體與軟體需求

**表 3** Linux 硬體與軟體需求

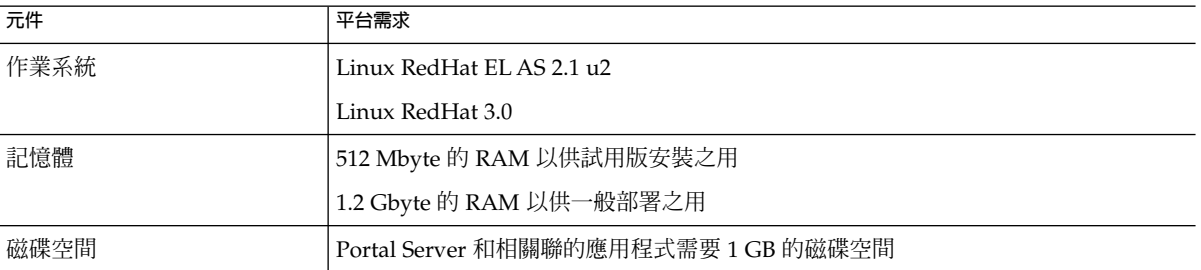

如需瞭解軟體需求,參閱 http://docs.sun.com 上的「Sun Java Enterprise System 版本 說明」。

## <span id="page-13-0"></span>預設路徑與檔案名稱

下列表格說明了本指南中使用的預設路徑與檔案名稱。

#### **表 4** 預設路徑與檔案名稱

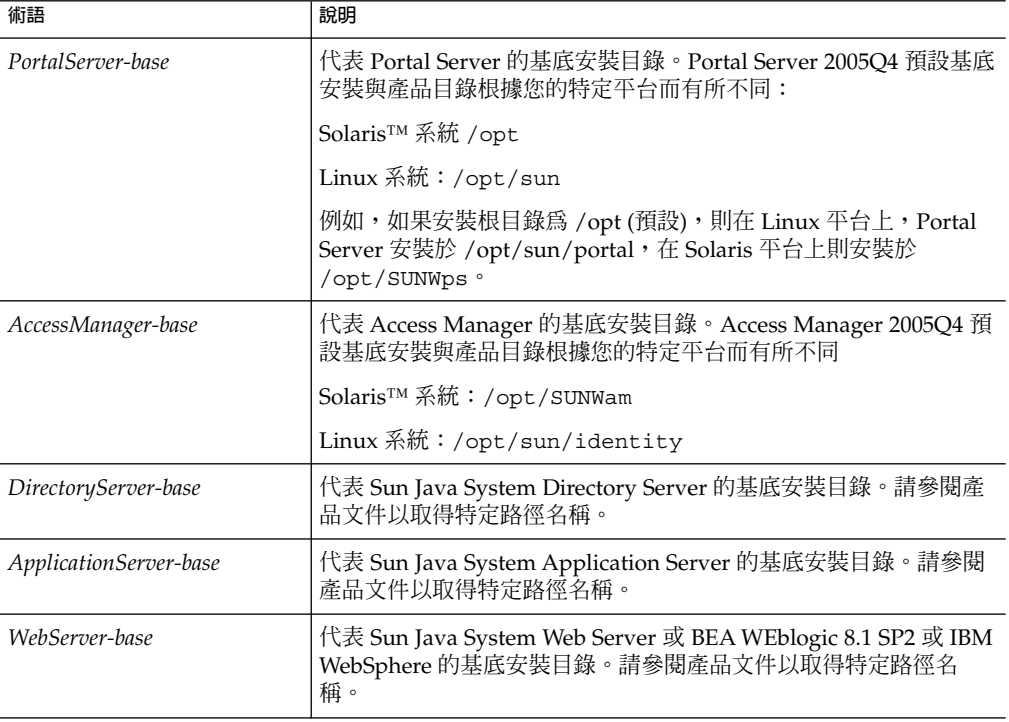

## 安裝後配置

本節編排方式如下:

- 第 15 頁的 「psconfig [程序檔」](#page-14-0)
- 第 15 頁的 「Portal Server 和 [Secure Remote Access](#page-14-0) 配置檢核清單」
- 第 32 [頁的 「閘道配置檢核清單」](#page-31-0)
- 第 33 頁的 「Netlet Proxy [配置檢核清單」](#page-32-0)
- 第 34 頁的 「Rewriter Proxy [配置檢核清單」](#page-33-0)
- 第 35 [頁的 「在互動模式下配置](#page-34-0) Portal Server」
- 第 46 [頁的 「在無訊息模式下配置](#page-45-0) Portal Server」
- 第 46 頁的 「Portal Server [安裝後作業」](#page-45-0)

## <span id="page-14-0"></span>psconfig 程序檔

如果您已使用 Sun Java Enterprise System 安裝程式「以後配置」選項安裝了 Portal Server, 則請使用 psconfig 配置 Portal Server 元件產品。本節中的以下檢核清單會說明 用於配置 Portal Server 元件產品的參數。

## ▼ 若要執行 psconfig 程序檔

**1. 在終端機視窗中以超級使用者的身份轉至包含 psconfig 程序檔的目錄: 步驟**

cd *PortalServer-base* SUNWps/lib

- **2. 可在互動模式下或使用無訊息檔案執行配置。**
	- 若要在互動模式下進行配置,請透過鍵入 ./psconfig 來執行 psconfig 程序 檔,然後為配置問題輸入相應答案。 參閱第 35 [頁的 「在互動模式下配置](#page-34-0) Portal Server」
	- 若要使用無訊息範例檔案進行配置,請透過鍵入下列指令來執行 psconfiq 程序 檔

./psconfig -s *pssamplesilentfile* 參閱第 46 [頁的 「在無訊息模式下配置](#page-45-0) Portal Server」

**備註 –** 範例 pssamplesilent 檔案位於 *PortalServer-base*/SUNWps/lib。使用此檔 案之前,請依照您的設定詳細資訊對其進行修改。

如果您已執行最小安裝則必須使用 psconfig 程序檔來配置您的 Portal Server 安裝。 下列檢核清單說明安裝後配置所需要的值。根據您執行的安裝類型,使用的值可能有 所不同。

## Portal Server 和 Secure Remote Access 配置檢核清單

下列表格為三欄表格,其中列出了安裝後配置可能需要的所有值。根據您執行的安裝類 型,使用的值可能有所不同。第一欄列出了參數,第二欄列出了參數的預設值,第三欄 列出了相應的說明。檢核清單的編排方式如下:

- 元件
- 基底目錄
- 配置模式
- 部署資訊
- Web 容器資訊
	- Sun Java Webserver

- <span id="page-15-0"></span>■ Sun Java Application Server 8.1
- Sun Java Application Server 7.0
- BEA WebLogic Server
- IBM WebSphere

Portal Server 資訊

- Access Manager 資訊
- Secure Remote Access 資訊
	- 閘道
	- Netlet Proxy
	- Rewriter Proxy

**備註 –** Portal Server 預設基底安裝與產品目錄根據您的特定平台而有所不同:

Solaris™ 系統 /opt

Linux 系統:/opt/sun

例如,如果安裝根目錄為 /opt (預設),則在 Linux 平台上, Portal Server 安裝於 /opt/sun/portal,在 Solaris 平台上則安裝於 /opt/SUNWps。

**備註 –** 如果參數不適用於某個容器,則不在表格中列出。

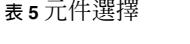

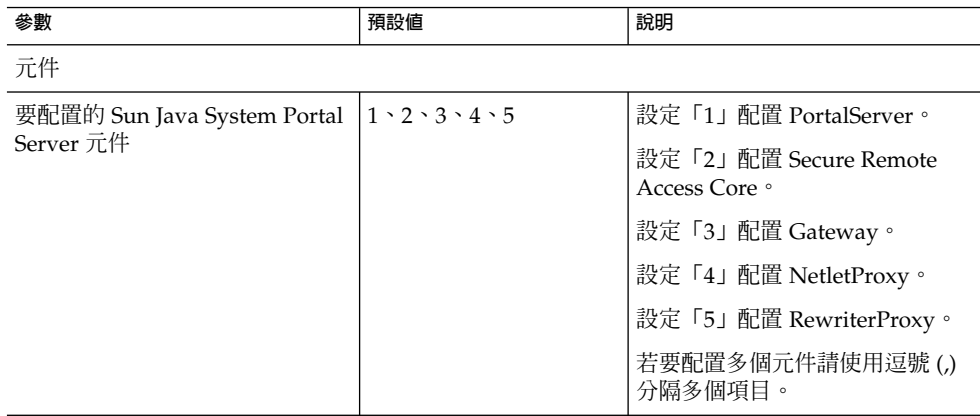

### <span id="page-16-0"></span>**表 6** 基底目錄

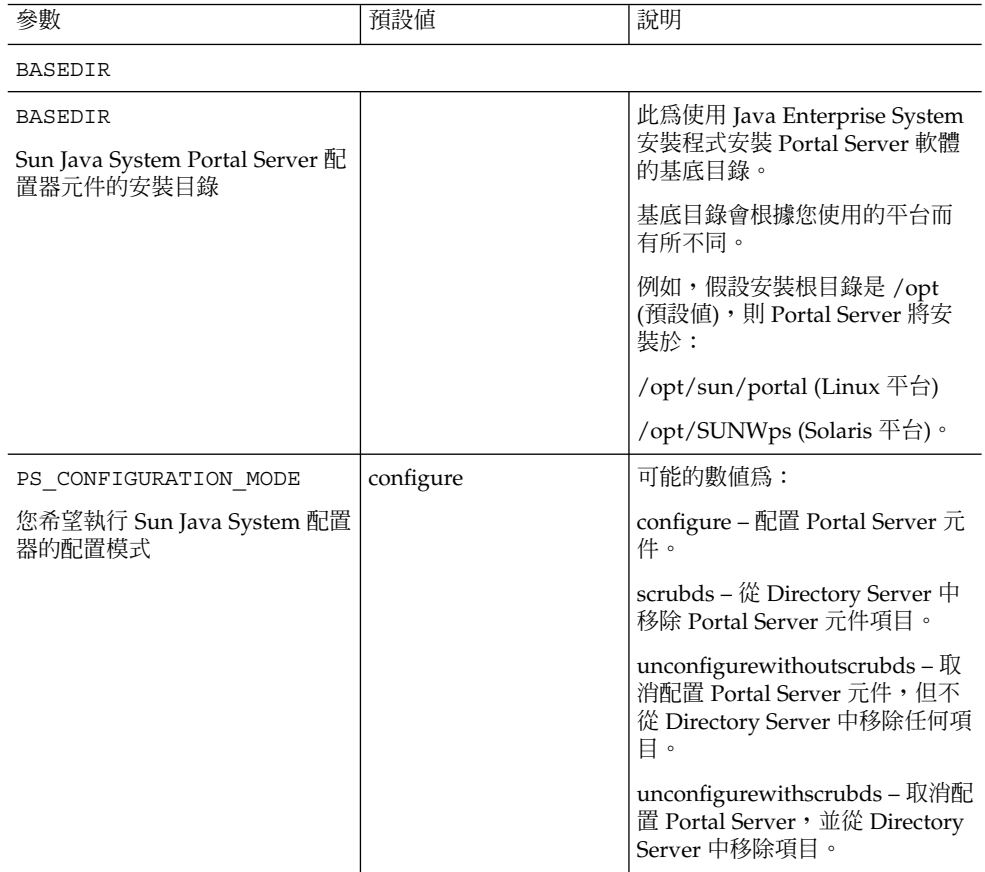

### <span id="page-17-0"></span>**表 7** 部署資訊

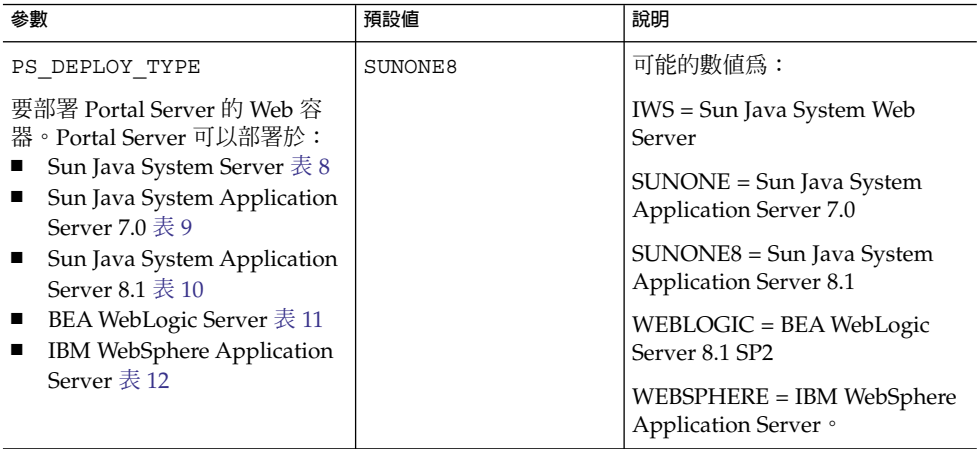

## **表 8** Sun Java System Web Server

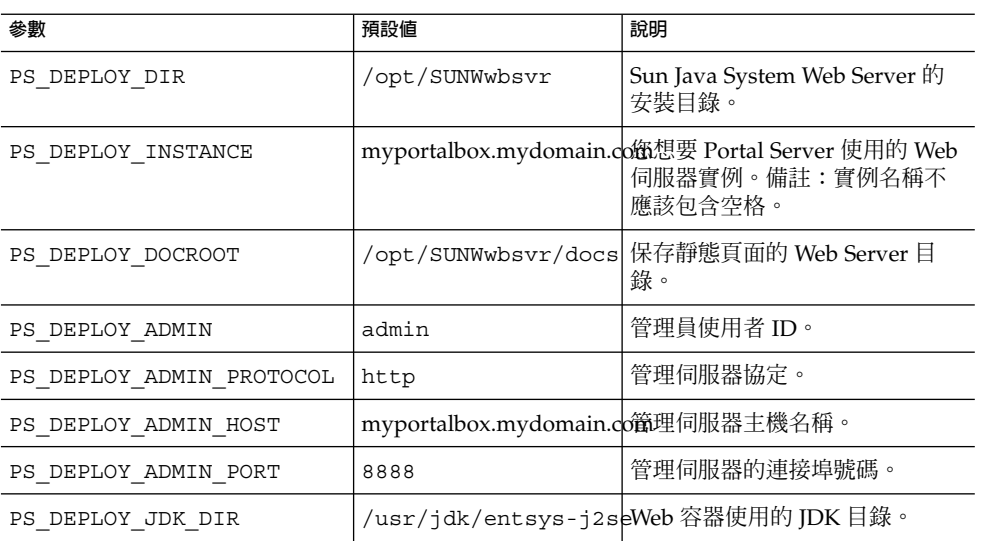

## **表 9** Sun Java System Application Server 7.0

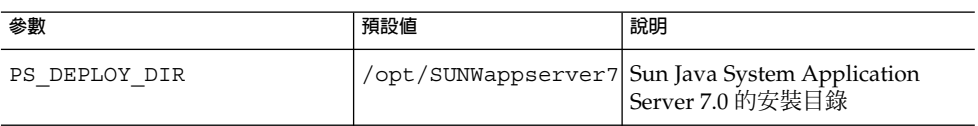

| 參數                       | 預設値                               | 說明                                                                    |
|--------------------------|-----------------------------------|-----------------------------------------------------------------------|
| PS DEPLOY DOMAIN         |                                   | /var/opt/SUNWappservan7Jakan&wistenydAppplication<br>Server 網域包含一組實例。 |
|                          |                                   | 指定的網域將包含 Portal Server<br>所使用的實例。此網域必須已經<br>配置。                       |
| PS DEPLOY INSTANCE       | server1                           | 要部署 Portal Server 的 Sun Java<br>System Application Server 實例<br>的名稱。  |
|                          |                                   | 此實例必須已經配置。實例名稱<br>不應該包含空格。                                            |
| PS DEPLOY DOCROOT        |                                   | /var/opt/SUNWappserV最存靜態面面的/Apphicationserver1/docroot<br>Server 目錄。  |
| PS DEPLOY ADMIN          | admin                             | 管理員使用者 ID。                                                            |
| PS DEPLOY ADMIN PROTOCOL | http                              | 管理伺服器協定。                                                              |
| PS_DEPLOY_ADMIN_HOST     | myportalbox.mydomain.co簧理伺服器主機名稱。 |                                                                       |
| PS_DEPLOY_ADMIN_PORT     | 4848                              | 管理伺服器的連接埠號碼。                                                          |
| PS DEPLOY JDK DIR        |                                   | /usr/jdk/entsys-j2seWeb 容器使用的 JDK 目錄。                                 |

<span id="page-18-0"></span>**表 9** Sun Java System Application Server 7.0 *(***續***)*

## **表 10** Sun Java System Application Server 8.1

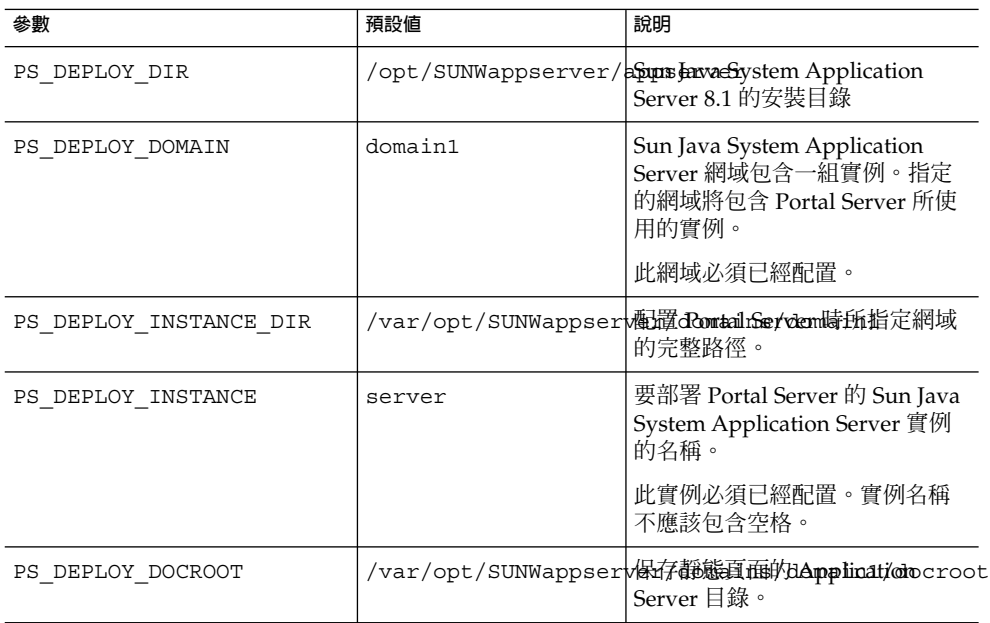

<span id="page-19-0"></span>**表 10** Sun Java System Application Server 8.1 *(***續***)*

| 參數                       | 預設値                               | 說明                                    |
|--------------------------|-----------------------------------|---------------------------------------|
| PS DEPLOY ADMIN          | admin                             | 管理員使用者 ID。                            |
| PS DEPLOY ADMIN PROTOCOL | https                             | 管理伺服器協定。                              |
| PS DEPLOY ADMIN HOST     | myportalbox.mydomain.co衛理伺服器主機名稱。 |                                       |
| PS DEPLOY ADMIN PORT     | 4849                              | 管理伺服器的連接埠號碼。                          |
| PS DEPLOY JDK DIR        |                                   | /usr/jdk/entsys-j2seWeb 容器使用的 JDK 目錄。 |

## **表 11** BEA WebLogic Server

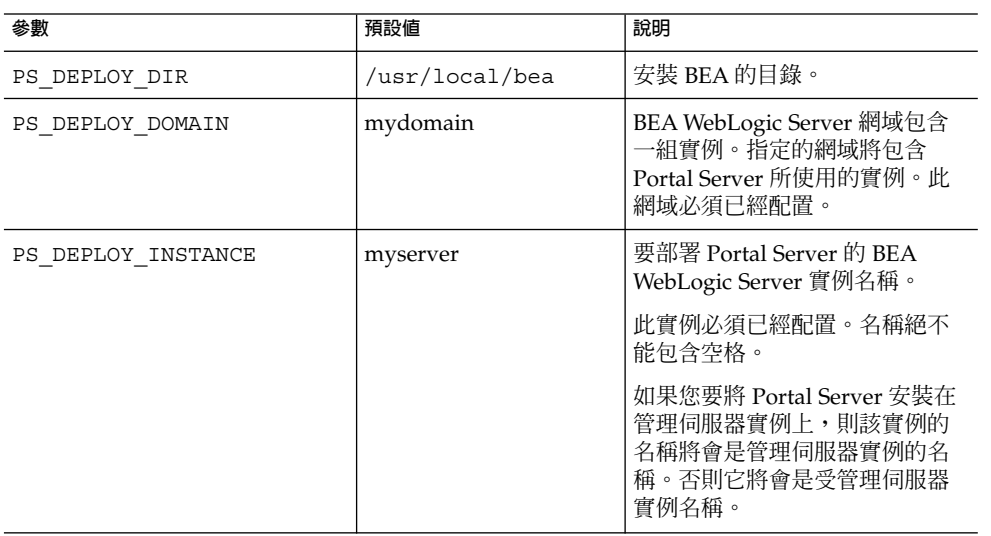

| 參數                       | 預設値                               | 說明                                                                                                    |
|--------------------------|-----------------------------------|----------------------------------------------------------------------------------------------------|
| PS_DEPLOY_DOCROOT        | /usr/local/bea/user               | pefajuttWeb/Aippna的改称根価的通n/applications<br>部署於您正在執行 Portal Server<br>軟體的 BEA WebLogic Server 實<br>例中。<br>DefaultWebApp 是預設的 Web<br>應用程式 BEA WebLogic Server<br>靜態內容的來源。依預設,它只<br>部署於網域 (mydomain) 及安裝<br>BEA WebLogic Server 時所定義<br>或建立的伺服器實例。這表示如<br>果您建立自己的 BEA WebLogic<br>Server 或網域,則必須在其中部<br>署 DefaultWebApp,方法是將目<br>錄複製到新伺服器的部署目錄,<br>或使用 BEA WebLogic Server 管<br>理主控台進行部署。<br>如需配置預設應用程式的詳細資<br>訊,請參閱 BEA WebLogic<br>Server 文件。 |
| PS DEPLOY ADMIN          | weblogic                          | 管理員使用者 ID。                                                                                                    |
| PS DEPLOY ADMIN PROTOCOL | http                              | 管理伺服器協定。                                                                                                    |
| PS DEPLOY ADMIN HOST     | myportalbox.mydomain.co衛理伺服器主機名稱。 |                                                                                                    |
| PS DEPLOY ADMIN PORT     | 7001                              | 管理伺服器的連接埠號碼。                                                                                                    |
| PS DEPLOY JDK DIR        |                                   | /usr/local/bea/jdk14BEA3WebLogic Server 使用的<br>JDK 目錄。                                                                                                    |
| PS DEPLOY PRODUCT DIR    |                                   | /usr/local/bea/weblo安裝&EA WebLogic Server 軟體<br>的目錄。                                                                                                    |
| PS_DEPLOY_PROJECT_DIR    | user_projects                     | 此為使用者專案的目錄。使用您<br>在安裝 BEA WebLogic 期間輸入<br>的值。                                                                                                    |
| PS DEPLOY DOMAINS DIR    | domains                           | 包含 BEA WebLogic Server 網域<br>的目錄名稱。                                                                                                    |
| PS WEBLOGIC CONFIG DIR   |                                   | /usr/local/bea/user   phEAjNettlsoy.dofientness 網域的流in<br>整路徑。                                                                                                    |

**表 11** BEA WebLogic Server *(***續***)*

## <span id="page-21-0"></span>**表 12** IBM WebSphere Application Server

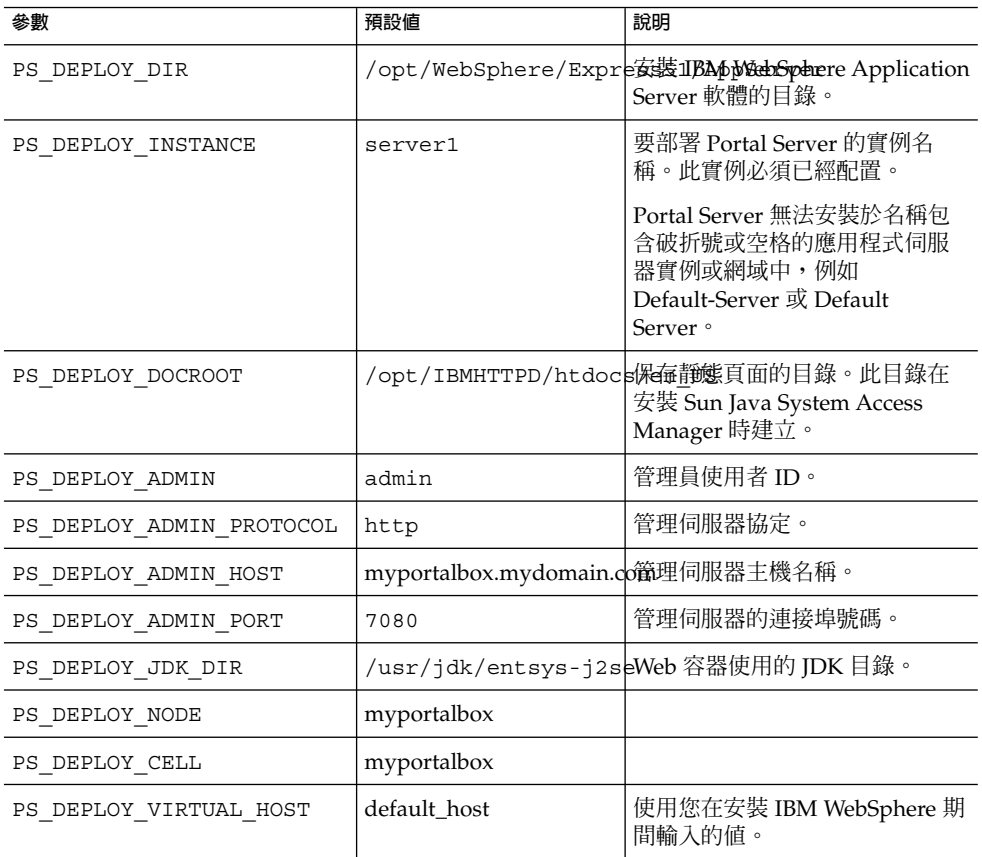

### **表 13** Portal Server 資訊

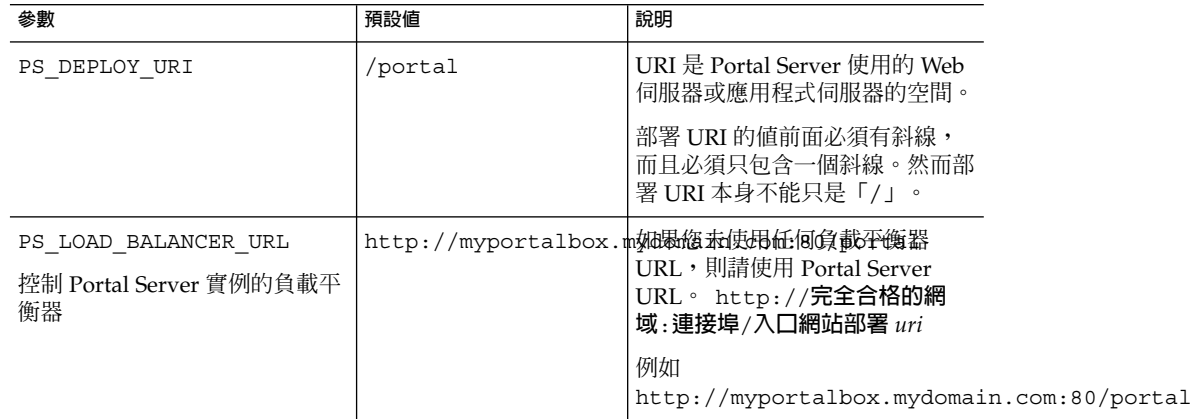

#### <span id="page-22-0"></span>**表 13** Portal Server 資訊 *(***續***)*

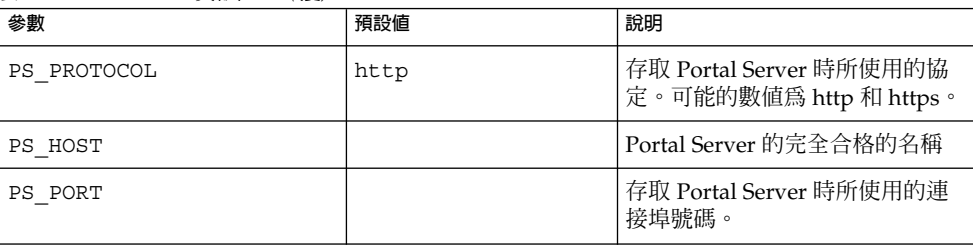

## **表 14** Access Manager 資訊

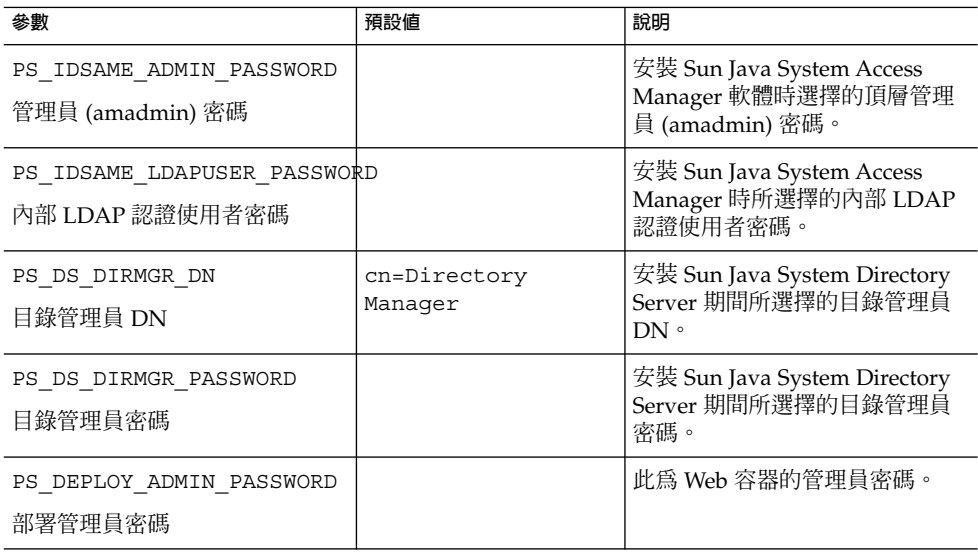

### **表 15** Secure Remote Access 資訊

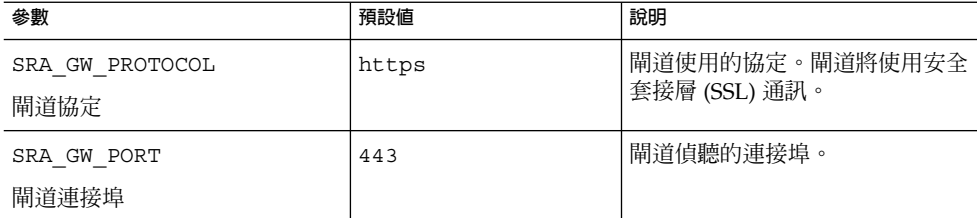

**表 15** Secure Remote Access 資訊 *(***續***)*

| 參數                                              | 預設値                       | 說明                                                                                                    |
|-------------------------------------------------|---------------------------|----------------------------------------------------------------------------------------------------|
| SRA GATEWAY PROFILE<br>閘道設定檔名稱                  | default                   | 閘道設定檔包含與閘道配置相關的<br>所有資訊,例如閘道偵聽的連接<br>埠、SSL 選項與代理伺服器選項。<br>您可以在閘道管理主控台中建立多<br>個設定檔,並將不同的閘道實例與<br>不同的設定檔相關聯。<br>參閱 「Sun Java System Portal<br>Server 6 2005Q4 Secure Remote |
|                                                 |                           | Access 管理指南」中的「建立閘<br>道設定檔」。                                                                                                    |
| SRA SERVER DOMAIN                               | portal-server-domain-name | 安裝 Portal Server 的機器之網域<br>名稱。                                                                                                    |
| SRA GW DOMAIN<br>閘道網域                           | gateway-domain-name       | 閘道機器的網域名稱。                                                                                                    |
| SRA IDSAME ADMIN PASSWORD<br>管理員 (amadmin) 密碼   |                           | 安裝 Sun Java System Access<br>Manager 軟體時選擇的頂層管理<br>員 (amadmin) 密碼。                                                                                                    |
| SRA IDSAME LDAPUSER PASSWORD<br>內部 LDAP 認證使用者密碼 |                           | 安裝 Sun Java System Access<br>Manager 時所選擇的內部 LDAP<br>認證使用者密碼。                                                                                                    |
| SRA DS DIRMGR DN<br>目錄管理員 DN                    | cn=Directory<br>Manager   | 安裝 Sun Java System Directory<br>Server 期間所選擇的目錄管理員<br>DN                                                                                                    |
| SRA DS DIRMGR PASSWORD<br>目錄管理員密碼               |                           | 安裝 Sun Java System Directory<br>Server 期間所選擇的目錄管理員<br>密碼。                                                                                                    |
| SRA DEPLOY ADMIN PASSWORD<br>部署管理員密碼            |                           | 此為 Web 容器的管理員密碼。                                                                                                    |
| SRA LOG USER PASSWORD<br>閘道記錄使用者密碼              |                           | 這讓非系統存取的管理員能查看閘<br>道記錄檔案。                                                                                                    |

無訊息範例檔案的內容如下:

############################################################################# ###

#

# Install/Config components (Use comma (,) to separate entries ):

#1. PortalServer

#2. Secure Remote Access Core

#3. Gateway

#4. NetletProxy

#5. RewriterProxy

 $#$ 

###

COMPONENTS=1,2,3,4,5

#### BASEDIR=/opt

###

# Portal Server keys

###

#################### PS\_CONFIGURATION\_MODE possible values

####################

 $#$ 

# configure - Configure the Portal Server Components.

# scrubds - Remove the Portal Server Components entries from the Directory Server.

# unconfigurewithoutscrubds - Unconfigure the Portal Server Components without removing the entries from the Directory Server.

# unconfigurewithoutscrubds - Unconfigure the Portal Server Components without removing the entries from the Directory Server.

 $#$ 

###

PS\_CONFIGURATION\_MODE=configure

Sun Java<sup>™</sup> System Portal Server 版本說明 25

 $#$ 

###

 $#$ 

- # IWS = WebServer
- # SUNONE = AppServer 7
- $#$  SUNONE8 = AppServer8.1
- # WEBLOGIC = BEA WebLogic
- # WEBSPHERE = IBM WebSphere

 $#$ 

###

PS\_DEPLOY\_TYPE=SUNONE8

#################### PS\_DEPLOY\_DIR possible values############################### ###

 $#$ 

- #/opt/SUNWwbsvr = WebServer
- #/opt/SUNWappserver7 = AppServer 7
- # /opt/SUNWappserver/appserver = AppServer 8.1
- # /usr/local/bea = BEA WebLogic
- #/opt/WebSphere/AppServer = IBM WebSphere

 $#$ 

###

PS\_DEPLOY\_DIR=/opt/SUNWappserver/appserver

#####

 $#$ 

 $# null = WebServer$ 

# /var/opt/SUNWappserver7/domains/domain1 = AppServer 7.0

# domain1 = AppServer 8.1

# mydomain = BEA WebLogic

# null = IBM WebSphere

 $#$ 

###

PS\_DEPLOY\_DOMAIN=domain1

#####################PS\_DEPLOY\_INSTANCE\_DIR possible values############### #########

 $\#$ 

# /var/opt/SUNWappserver/domains/domain1 = AppServer8.1

# null - for other containers.

 $#$ 

###

PS\_DEPLOY\_INSTANCE\_DIR=/var/opt/SUNWappserver/domains/domain1

##################### PS\_DEPLOY\_INSTANCE possible values################### #####

 $#$ 

# myportalbox.mydomain.com = WebServer

 $# server1 = AppServer 7.0$ 

 $# server = AppServer 8.1$ 

# myserver = BEA WebLogic

# server1 = IBM WebSphere

 $#$ 

###

PS\_DEPLOY\_INSTANCE=server

##################### PS\_DEPLOY\_DOCROOT possible values################### #######

> Sun Java<sup>™</sup> System Portal Server 版本說明 27

- #/opt/SUNWwbsvr/docs = WebServer
- # /var/opt/SUNWappserver7/domains/domain1/server1/docroot = AppServer 7.0
- # /var/opt/SUNWappserver/domains/domain1/docroot = AppServer 8.1
- #/usr/local/bea/user\_projects/domains/mydomain/applications = BEA WebLogic
- #/opt/IBMHttpd/docs = IBM WebSphere

 $#$ 

###

PS\_DEPLOY\_DOCROOT=/var/opt/SUNWappserver/domains/domain1/docroot

PS\_DEPLOY\_ADMIN=admin

PS\_DEPLOY\_ADMIN\_PROTOCOL=https

PS\_DEPLOY\_ADMIN\_HOST=myportalbox.mydomain.com

PS\_DEPLOY\_ADMIN\_PORT=4848

######

 $#$ 

#/usr/local/bea/jdk141\_03 = BEA WebLogic (Please change this to your weblogic JDK Dir in your setup)

 $\frac{\text{#}}{\text{usr}}\frac{\text{d}k}{\text{entsys-}}2$ se = for other containers.

 $#$ 

######

PS\_DEPLOY\_JDK\_DIR=/usr/jdk/entsys-j2se

##################### PS\_DEPLOY\_PRODUCT\_DIR possible values############## #######

 $#$ 

# /usr/local/bea/weblogic81 = BEA WebLogic

# null - for other containers.

 $#$ 

###

PS\_DEPLOY\_PRODUCT\_DIR=null

####

 $#$ 

# user\_projects = BEA WebLogic

# null - for other containers.

 $\#$ 

###

PS\_DEPLOY\_PROJECT\_DIR=null

####################### PS\_DEPLOY\_DOMAINS\_DIR possible values########### ####

 $#$ 

# domains = BEA WebLogic

# null - for other containers.

 $\pm$ 

###

PS\_DEPLOY\_DOMAINS\_DIR=null

###################PS\_WEBLOGIC\_CONFIG\_DIR possible values################## #####

 $#$ 

# /usr/local/bea/user\_projects/domains/mydomain = BEA WebLogic

# null - for other containers.

 $\#$ 

###

> Sun Java™ System Portal Server 版本說明 29

 $#$ 

#### PS\_WEBLOGIC\_CONFIG\_DIR=null

###

 $#$ 

# myportalbox = IBM WebSphere

# null - for other containers.

 $#$ 

###

PS\_DEPLOY\_NODE=null

 $\# \#$ 

 $#$ 

# myportalbox = IBM WebSphere

# null - for other containers.

 $#$ 

###

PS\_DEPLOY\_CELL=null

####################PS\_DEPLOY\_VIRTUAL\_HOST possible values############## ####

 $#$ 

# default\_host = IBM WebSphere

# null - for other containers.

 $#$ 

###

PS\_DEPLOY\_VIRTUAL\_HOST=null

PS\_DEPLOY\_URI=/portal

PS\_LOAD\_BALANCER\_URL=http://myportalbox.mydomain.com:80/portal

PS\_PROTOCOL=http

PS\_HOST=myportalbox.mydomain.com

PS\_PORT=80

PS\_IDSAME\_ADMIN\_PASSWORD=admin123

PS\_IDSAME\_LDAPUSER\_PASSWORD=test1234

PS\_DS\_DIRMGR\_DN=cn=Directory Manager

PS\_DS\_DIRMGR\_PASSWORD=admin123

PS\_DEPLOY\_ADMIN\_PASSWORD=admin123

############################################################################# ###

# SRACore keys

############################################################################# ###

SRA\_GW\_PROTOCOL=http

SRA\_GW\_PORT=443

SRA\_GATEWAY\_PROFILE=default

SRA\_SERVER\_DOMAIN=mydomain.com

SRA\_GW\_DOMAIN=mydomain.com

SRA\_IDSAME\_ADMIN\_PASSWORD=admin123

SRA\_IDSAME\_LDAPUSER\_PASSWORD=test1234

SRA\_DS\_DIRMGR\_DN=cn=Directory Manager

SRA\_DS\_DIRMGR\_PASSWORD=admin123

SRA\_DEPLOY\_ADMIN\_PASSWORD=admin123

SRA\_LOG\_USER\_PASSWORD=admin123

############################################################################# ###

# Gateway keys

############################################################################# ###

<span id="page-31-0"></span>GW\_PROTOCOL=https

GW\_HOST=mygwbox.mydomain.com

GW\_PORT=443

GW\_IP=129.158.227.209

GW\_GATEWAY\_PROFILE=default

GW\_LOAD\_BALANCER\_URL=http://mygwbox.mydomain.com:80/portal

GW\_CERT\_INFO="CN=\$GW\_HOST,L=Santa

Clara,ST=California,C=us,O=Portal,OU=Sun"

GW\_SRA\_LOG\_USER\_PASSWORD=admin123

GW\_CERT\_DB\_PASSWORD=admin123

############################################################################# ###

## 閘道配置檢核清單

第 32 頁的 「閘道配置檢核清單」是三欄表格,用作閘道安裝檢核清單。

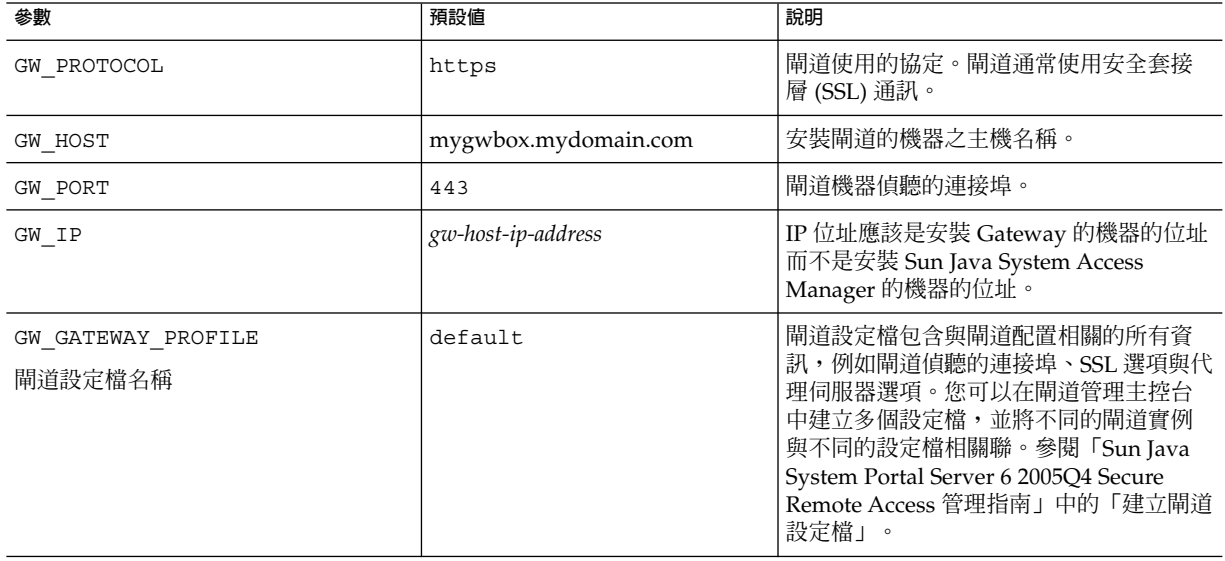

### **表 16** 閘道配置檢核清單

<span id="page-32-0"></span>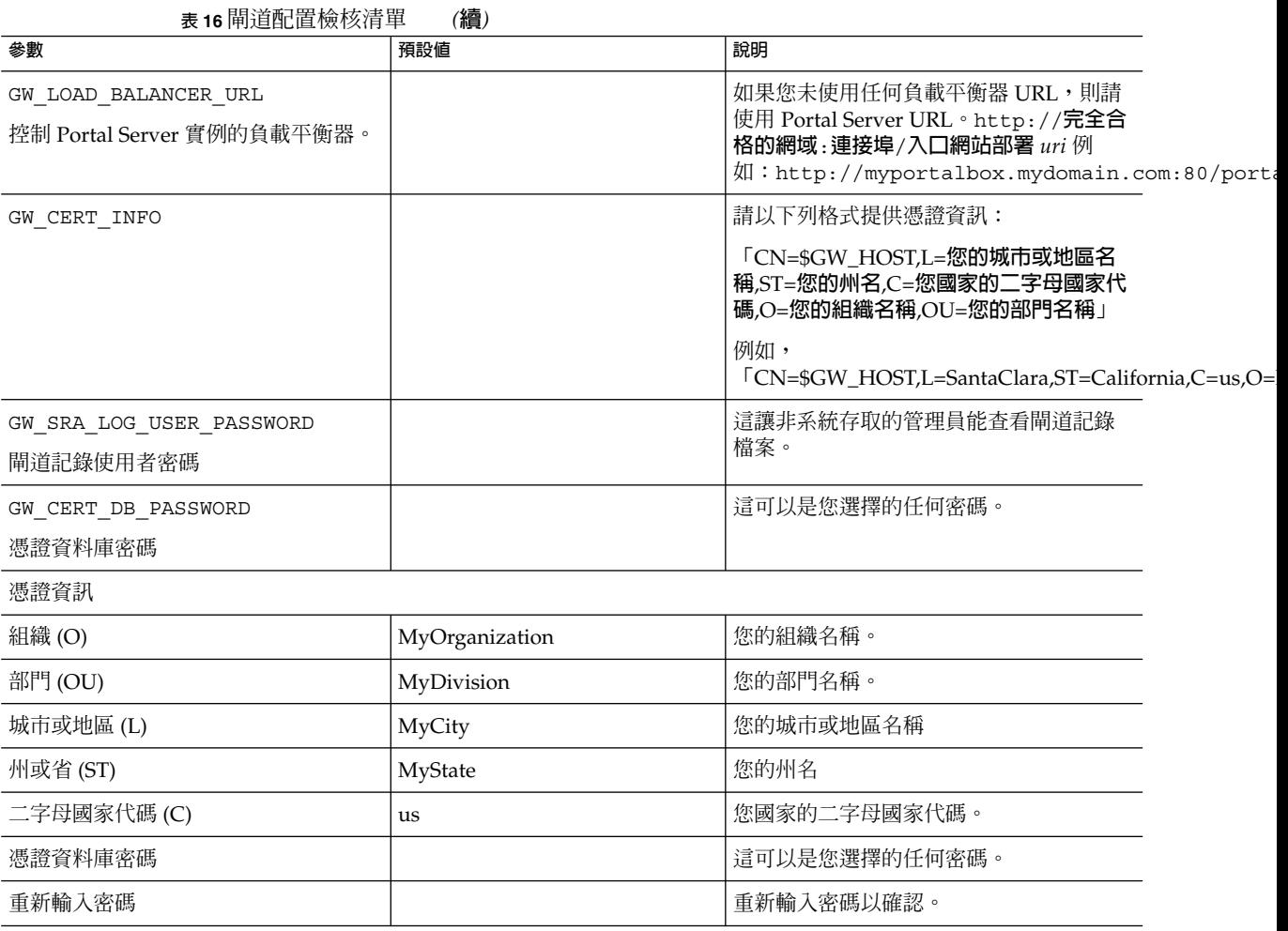

## Netlet Proxy 配置檢核清單

第 33 貞的 「Netlet Proxy 配置檢核清單」是三欄表格,用作 Netlet Proxy 安裝檢核清 單。第一欄為參數。第二欄為預設值。第三欄為對參數的說明。

### **表 17** Netlet Proxy 配置檢核清單

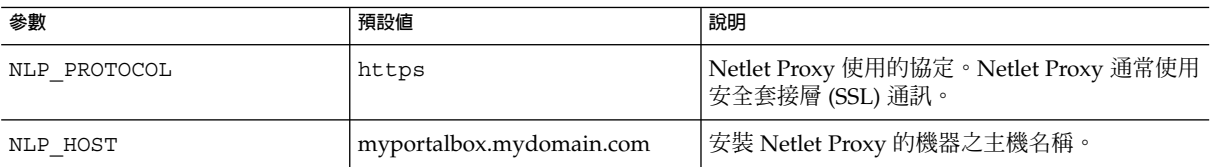

<span id="page-33-0"></span>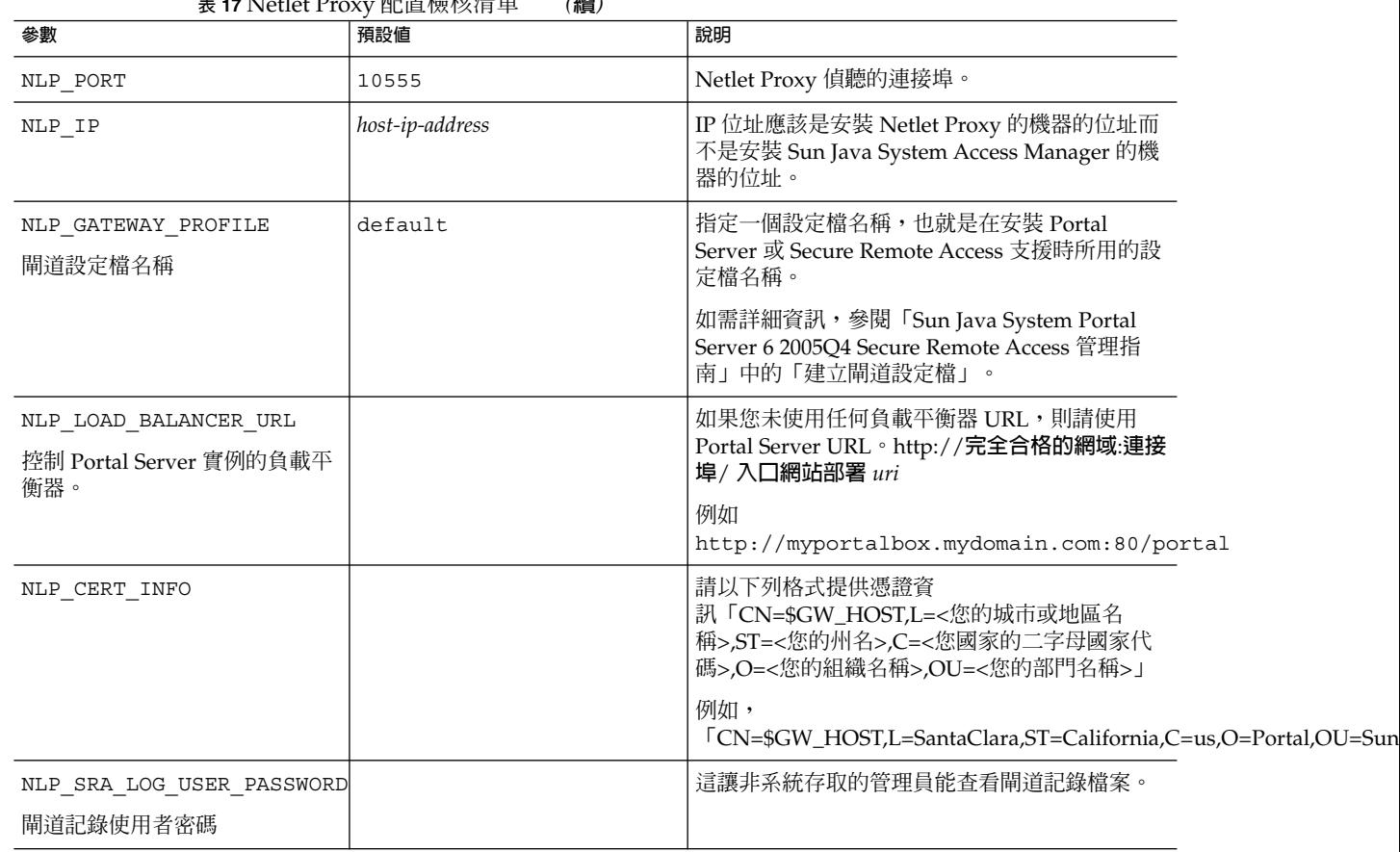

## **表 17** Netlet Proxy 配置檢核清單 *(***續***)*

## Rewriter Proxy 配置檢核清單

第 34 貞的 「Rewriter Proxy 配置檢核清單」是三欄表格,用作 Rewriter Proxy 安裝檢 核清單。第一欄為參數。第二欄為預設值。第三欄為對參數的說明。

#### **表 18** Rewriter Proxy 檢核清單

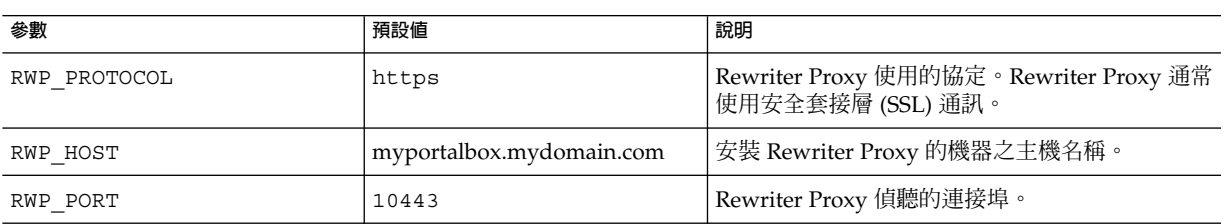

<span id="page-34-0"></span>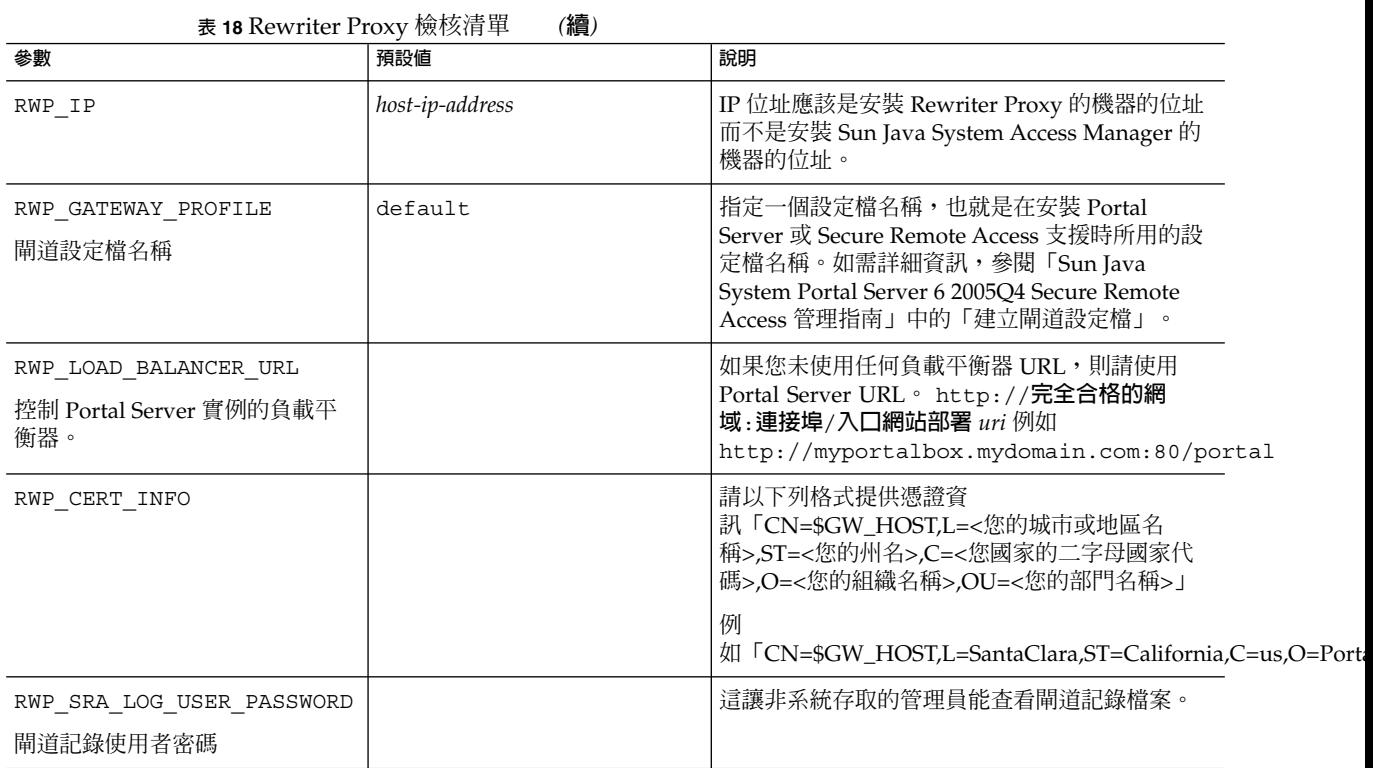

在互動模式下配置 Portal Server

- ▼ 若要在「互動模式」中配置 Portal Server 時使用 psconfig 指令檔
- **1. 在終端機視窗中以超級使用者的身份轉至包含 psconfig 程序檔的目錄: 步驟** cd *PortalServer-base* /lib
	- **2. 若要在互動模式下配置 Portal Server,則透過鍵入 ./psconfig 執行 psconfig 程 序檔,然後為配置問題輸入相應答案。**

*Portal Server*

Portal Server 檢核清單是三欄表格,其中列出最小安裝後配置可能需要的所有值。根據 您執行的安裝類型,使用的值可能有所不同。

下列表格為三欄表格,其中列出最小安裝後配置可能需要的所有值。根據您執行的安裝 類型,使用的值可能有所不同。這些表格列出以下資訊:

- <span id="page-35-0"></span>■ 元件選擇 表 19
- 配置模式 表 20
- Portal Server 配置資訊 表 21
- Sun Java System Web Server [表](#page-36-0) 22
- Sun Java System Application Server 7.0 [表](#page-36-0) 23
- Sun Java System Application Server 8.1 [表](#page-37-0) 24
- BEA WebLogic Server [表](#page-38-0) 25
- IBM WebSphere Application Server [表](#page-39-0) 26
- 負載平衡器資訊 [表](#page-40-0) 27
- Access Manager 資訊 [表](#page-40-0) 28
- Secure Remote Access Core 配置資訊 [表](#page-41-0) 29

#### **表 19** 元件選擇

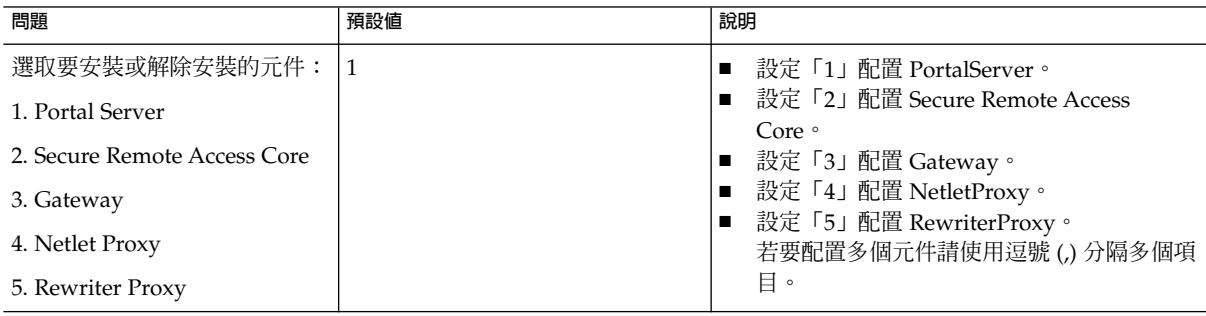

#### **表 20** 配置模式

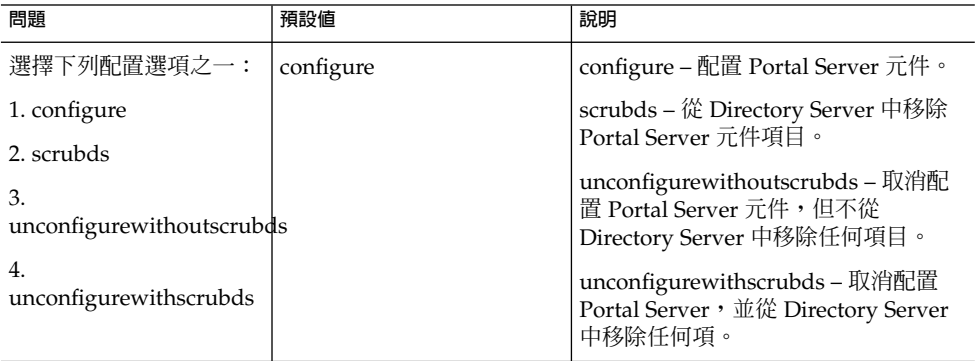

#### **表 21** Portal Server 配置資訊

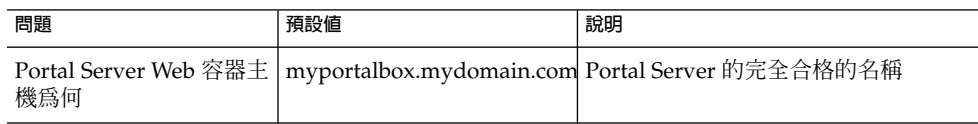
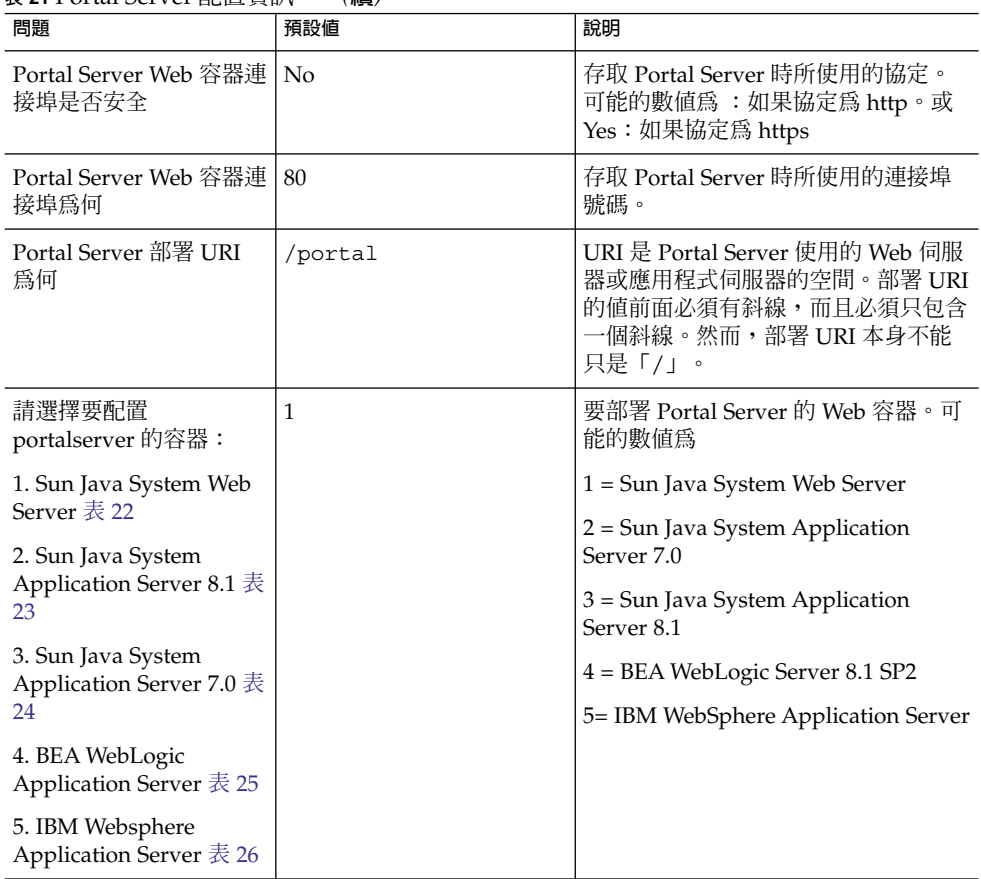

### **表 21** Portal Server 配置資訊 *(***續***)*

## **表 22** Sun Java System Web Server

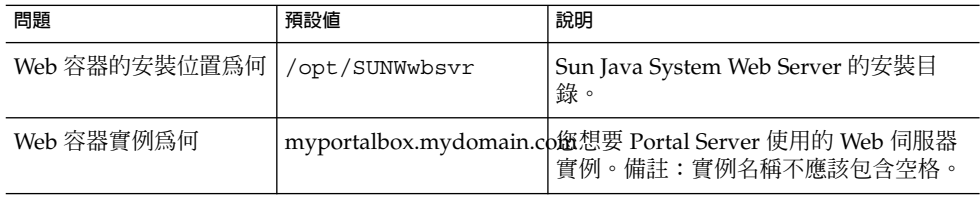

### **表 23** Sun Java System Application Server 7.0

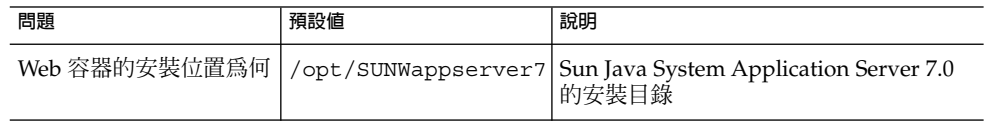

<span id="page-37-0"></span>**表 23** Sun Java System Application Server 7.0 *(***續***)*

| 問題                   | 預設値            | 說明                                                                                                    |
|----------------------|----------------|----------------------------------------------------------------------------------------------------|
| Web 容器網域為何           |                | /var/opt/SUNWappserv <b>Sun7JakanSvisten/d&amp;ppalication Server</b> 網域<br>包含一組實例。指定的網域將包含 Portal<br>Server 所使用的實例。此網域必須已經配<br>置。 |
| Web 容器管理員為何          | admin          | 管理員使用者 ID。                                                                                                    |
| Web 容器管理連接埠為何        | 4848           | 管理伺服器的連接埠號碼。                                                                                                    |
| Web 容器管理連接埠是否<br>安全  | N <sub>0</sub> | 存取 Portal Server 時所使用的協定。可能<br>的數值為                                                                                                |
|                      |                | No:如果協定為 http                                                                                                    |
|                      |                | Yes:如果協定爲 https                                                                                                    |
| Web 容器實例爲何           | server1        | 要部署 Portal Server 的 Sun Java System<br>Application Server 實例的名稱。此實例<br>必須已經配置。實例名稱不應該包含空<br>格。                                     |
| Web 容器的文件根目錄為  <br>何 |                | /var/opt/SUNWappserv <del>a存</del> 翻說面面的 Applications Sewer 日 docroot<br>錄。                                                        |
| Web 容器管理員密碼為何        |                | 此為 Web 容器的管理員密碼。                                                                                                    |

### **表 24** Sun Java System Application Server 8.1

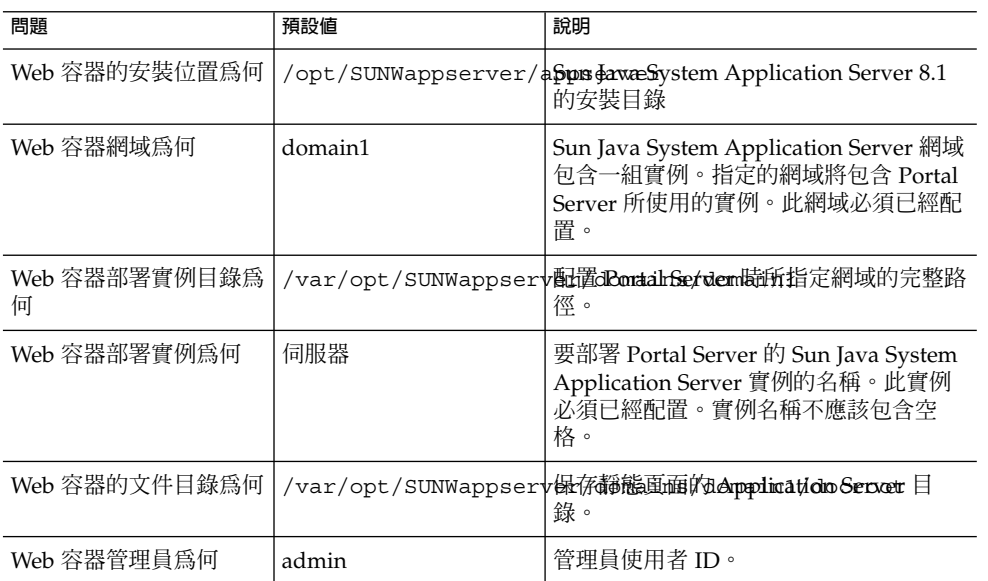

<span id="page-38-0"></span>**表 24** Sun Java System Application Server 8.1 *(***續***)*

| 問題                      | 預設値                               | 說明                                                                            |
|-------------------------|-----------------------------------|-------------------------------------------------------------------------------|
| 安裝 Web 容器的機器之<br>主機名稱為何 | myportalbox.mydomain.co簧理伺服器主機名稱。 |                                                                               |
| Web 容器管理連接埠是否  <br>安全   | 是                                 | 存取 Portal Server 時所使用的協定。可能<br>的數值為 No (如果協定為 http) 或 Yes (如<br>果協定為 https)。  |
| Web 容器管理連接埠為何           | 4849                              | 管理伺服器的連接埠號碼。備註:Sun<br>Java System Application Sever 8.1 的預設<br>管理員連接埠為「4849」。 |
| Web 容器管理員密碼為何           |                                   | 此為 Web 容器的管理員密碼。                                                              |

## **表 25** BEA WebLogic Server

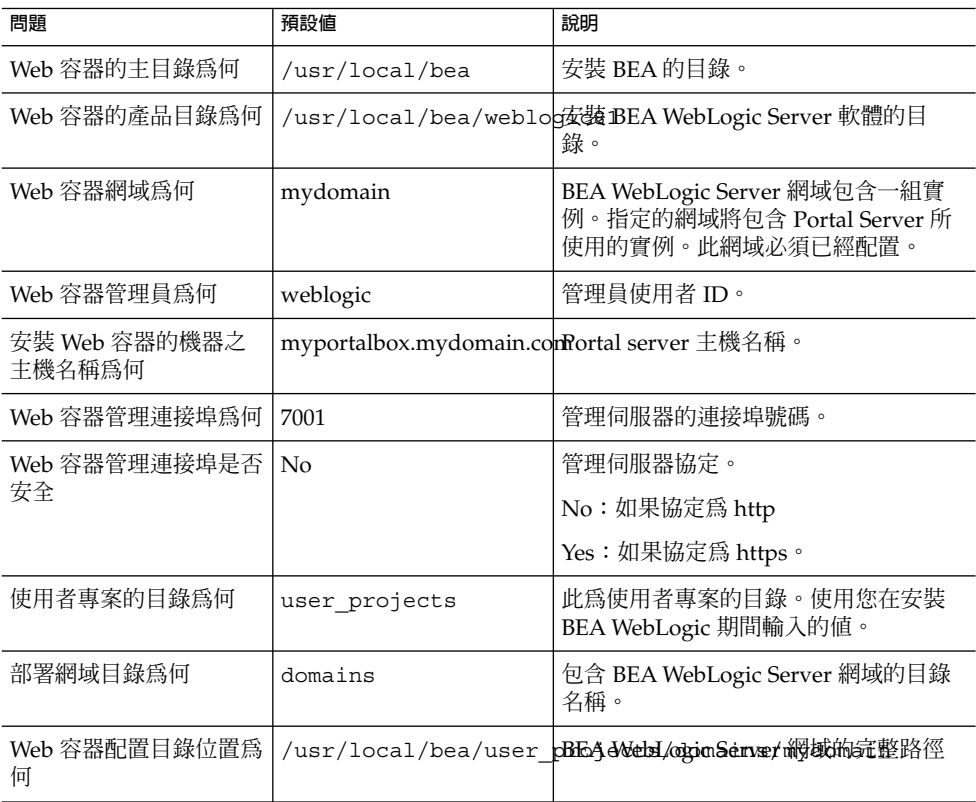

#### <span id="page-39-0"></span>**表 25** BEA WebLogic Server *(***續***)*

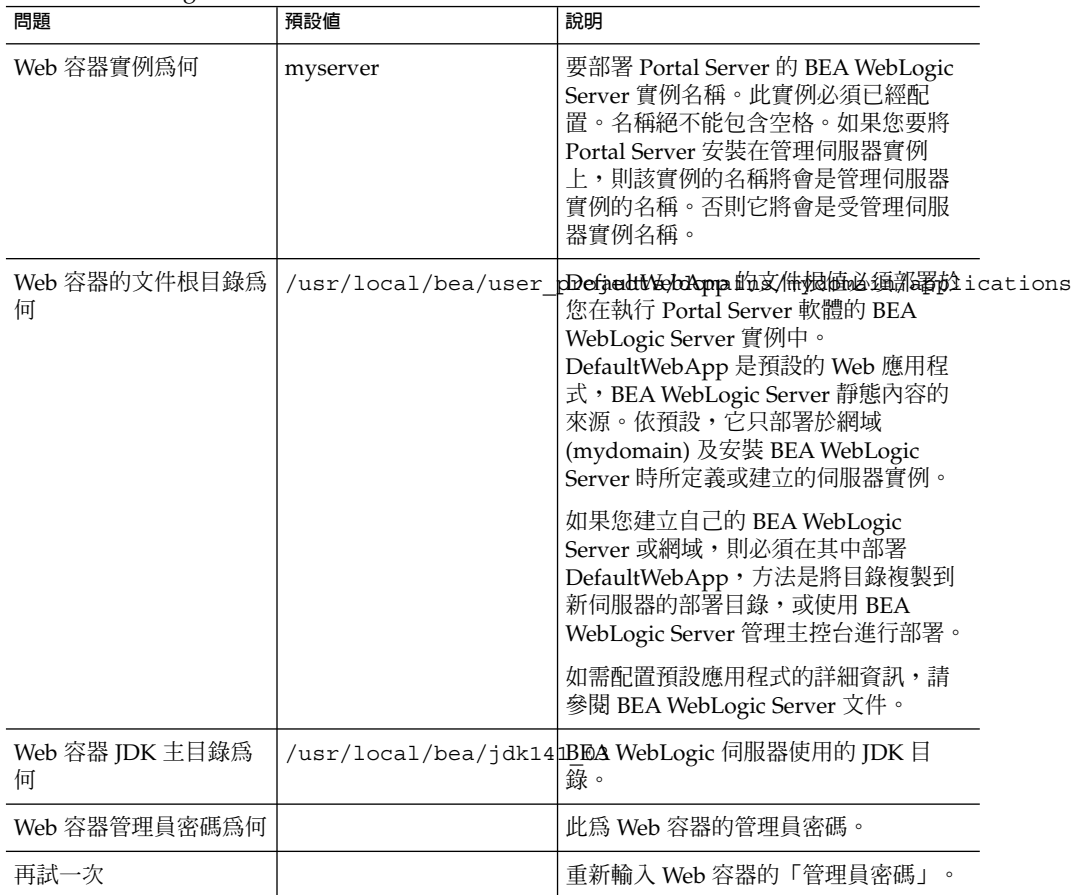

## **表 26** IBM WebSphere Application Server

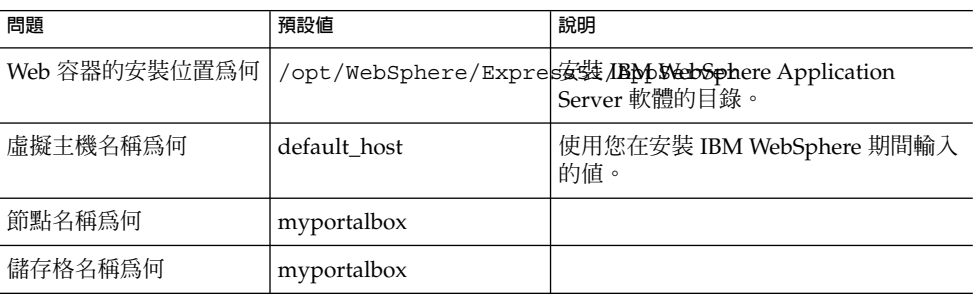

#### **表 26** IBM WebSphere Application Server *(***續***)*

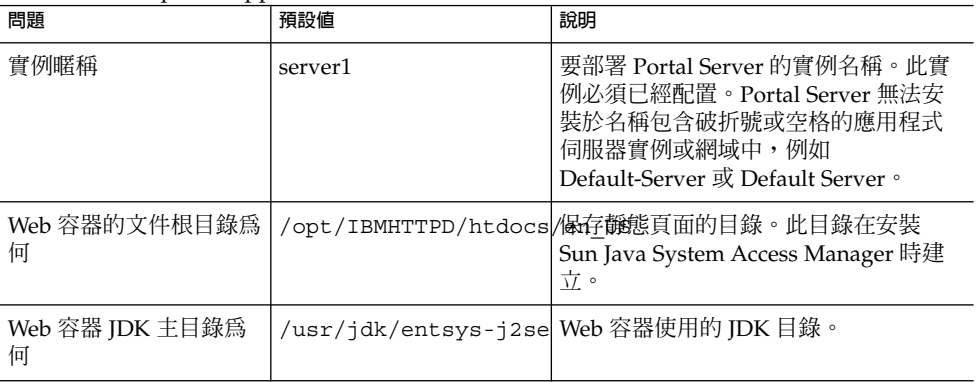

### **表 27** 負載平衡器資訊

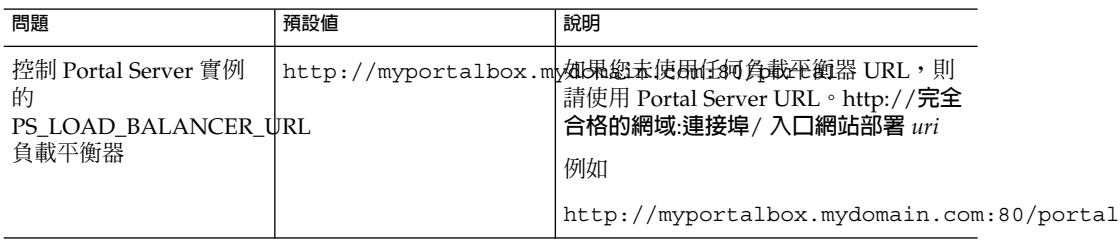

# **表 28** Access Manager 資訊

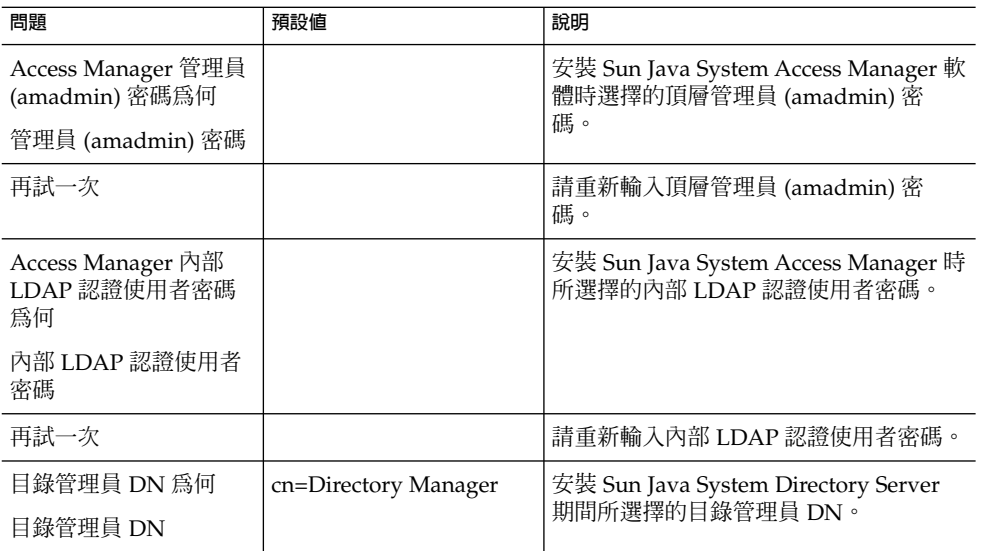

## **表 28** Access Manager 資訊 *(***續***)*

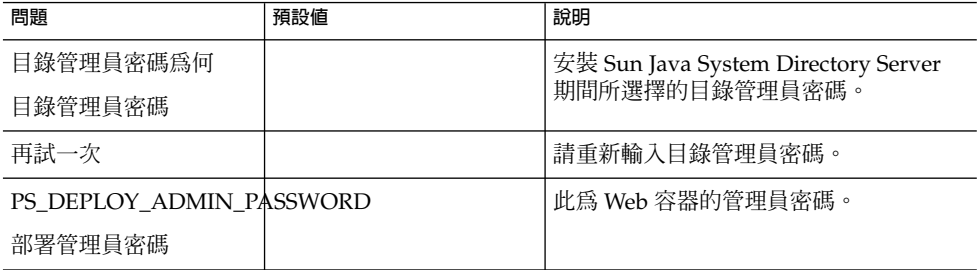

#### **表 29** Secure Remote Access Core 配置資訊

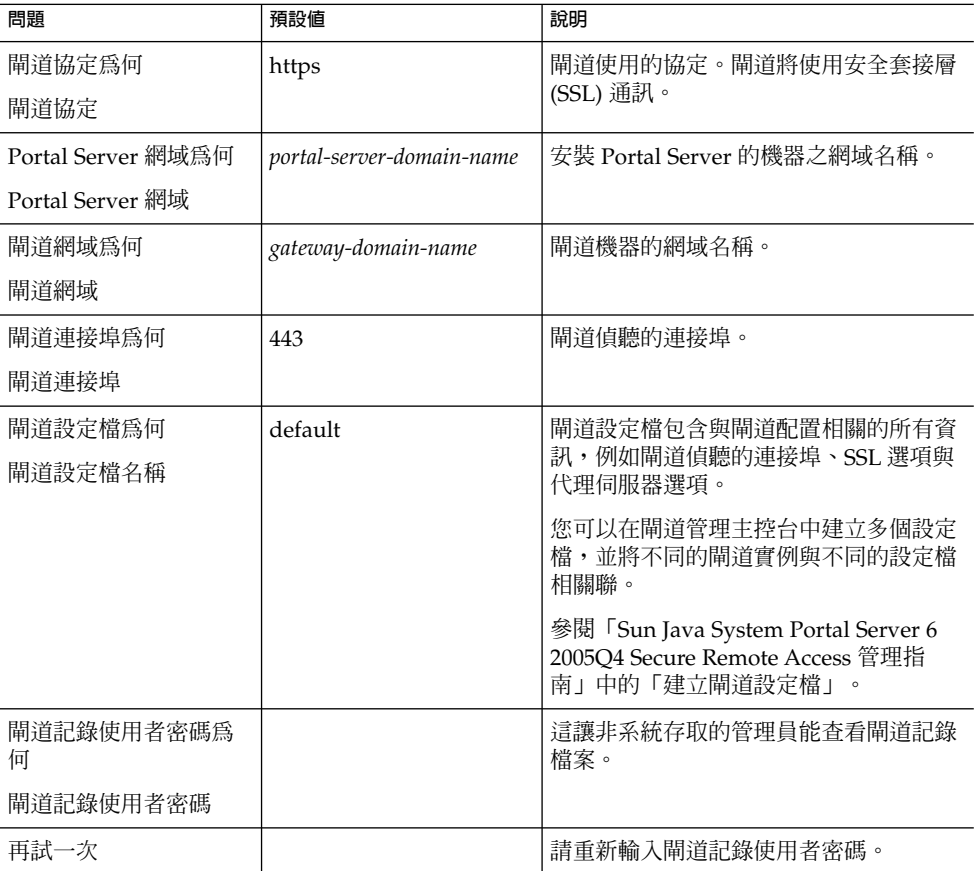

## **閘道**

「閘道配置檢核清單」是三欄表格,包含閘道配置的檢核清單。第一欄為參數。第二欄 為參數的預設值。第三欄為說明。

### **表 30** 閘道配置檢核清單

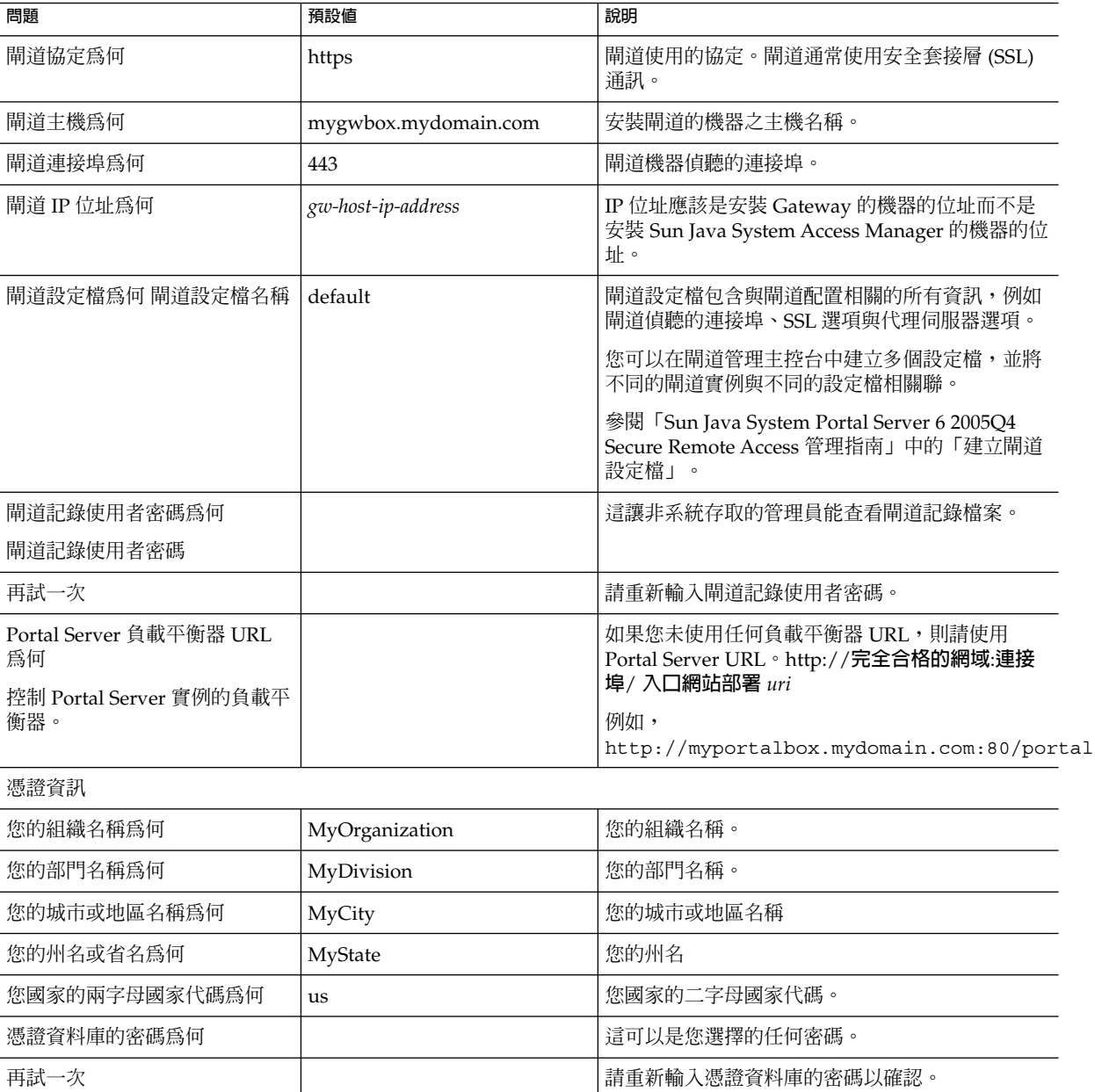

*Netlet Proxy*

「Netlet Proxy 配置檢核清單」是三欄表格,用作 Netlet Proxy 配置檢核清單。第一欄 為參數。第二欄為預設值。第三欄為說明。

#### **表 31** Netlet Proxy 配置檢核清單

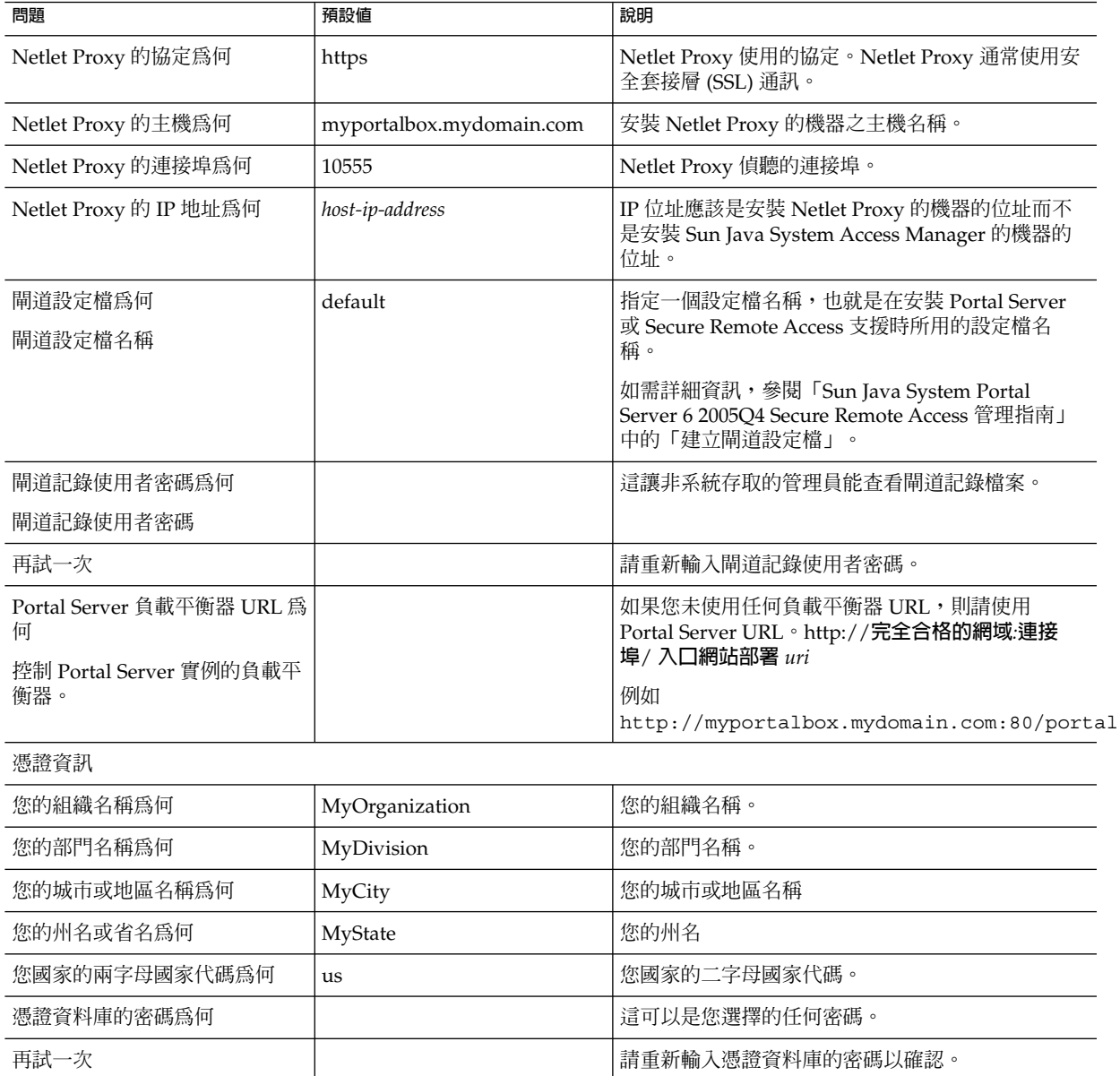

*Rewriter Proxy*

「Rewriter Proxy 配置檢核清單」是三欄表格,包含 Rewriter Proxy 配置檢核清單。第 一欄為參數。第二欄為預設值。第三欄為說明。

## **表 32** Rewriter Proxy 配置檢核清單

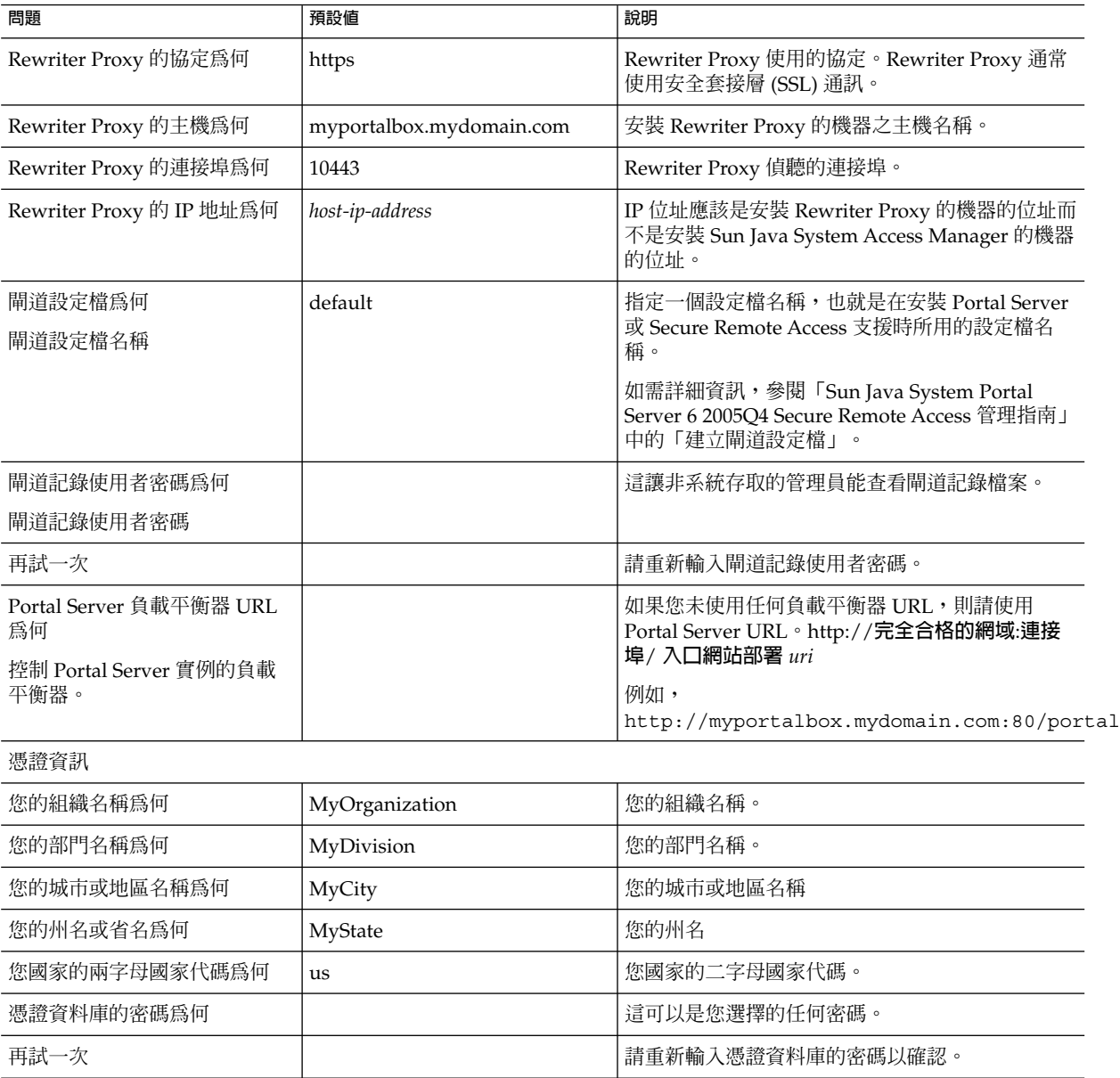

如需關於安裝後作業的詳細資訊,參閱第 46 頁的 「Portal Server [安裝後作業」。](#page-45-0)

# <span id="page-45-0"></span>在無訊息模式下配置 Portal Server

若要使用無訊息範例檔案配置 Portal Server,請修改位於 *PortalServer-base*SUNWps/lib 目錄下的 pssamplesilent 檔案,然後執行 psconfig 程序檔。

# ▼ 若要在無訊息模式下使用 pssamplesilentfile 配置 Portal Server

- **1. 在終端機視窗中以超級使用者的身份轉至包含 psconfig 程序檔的目錄:** cd *PortalServer-base* SUNWps/lib **步驟**
	- **2. 輸入:**

./psconfig -s pssamplesilentfile

如需關於安裝後作業的詳細資訊,參閱第 46 頁的 「Portal Server 安裝後作業」

## Portal Server 安裝後作業

下列每個元件都需要執行安裝後作業:

- Portal Server
- Secure Remote Access
- 閘道
- Netlet 與 Rewriter Proxy

▼ 若要存取 Portal Server

若要存取 Portal Server 或 Access Manager 管理主控台必須先啟動目錄伺服器與容器。 **開始之前**

#### ● **使用下列指令以啟動目錄伺服器的本機安裝: 步驟**

/var/opt/mps/serverroot/slapd-hostname/start-slapd

下列的安裝後作業會依您部署 Portal Server 的 Web 容器類型而定。

- Sun Java System Web Server
- Sun Java System Application Server
- BEA WebLogic Server
- IBM WebSphere Application Server

# ▼ 若要啟動 Sun Java System Web Server

#### **1. 啟動 admin 實例。在終端機視窗中輸入: 步驟**

cd *WebServer-base*/SUNWwbsrv/https-*webserver-instance-name* ./start

或

- **2. 存取 Sun Java System Web Server 管理主控台。**
- **3. 按一下 [套用變更] 以重新啟動 Web 容器。**
- 若要啓動 Sun Java System Application Server 7.0
- **在終端機視窗,將目錄變更為應用程式伺服器的實例公用程式目錄,並執行 startserv 程序檔。下列範例假設已使用預設的應用程式伺服器網域及實例。 步驟**

```
cd /var/opt/SUNWappserver7/domains/domain1/server1/bin
./startserv
```
若要使用 asadmin 公用程式或從 Sun Java System Application Server 管理主控台來 停止或啓動 Sun Java System Application Server, 請參閱 Sun Java System Application Server 的文件。

# ▼ 若要配置 Sun Java System Application Server 8.1 實例

#### **1. 停止網域實例。在終端機視窗中輸入: 步驟**

/opt/SUNWappserver/appserver/bin/asadmin stop-domain *domainname*

例如

/opt/SUNWappserver/appserver/bin/asadmin stop-domain domain1

#### **2. 啟動網域實例。在終端機視窗中輸入:**

/opt/SUNWappserver/appserver/bin/asadmin start-domain --user administrator-user-name --password administartor-user-password domainname

例如,

/opt/SUNWappserver/appserver/bin/asadmin start-domain --user admin --password password domain1

▼ 若要在 BEA WebLogic Server 上部署 Portal Server

執行下列步驟前,必須先安裝 Portal Server。 **開始之前**

#### **1. 檢查 步驟**

**/var/sadm/install/logs/Java\_Enterprise\_System\_install.BMMddhhmm 檔案的錯誤。**

MM =月

 $dd = \Box$ 

 $hh =$ 時

 $mm =  $\hat{\pi}$$ 

- **2. 停止所有 BEA WebLogic Server 實例 (管理與受管理的伺服器)。**
- **3. 啟動 BEA WebLogic 管理伺服器實例。如果安裝於受管理實例中,也要啟動此受管 理實例。**
- **4. 在指令行中執行下列指令:**

*PortalServer-base*/bin/deploy

選擇部署 URI 與伺服器實例名稱的預設,並在出現提示時輸入 BEA WebLogic Server 管理密碼。

**5. 重新啟動已安裝部署 Portal Server 的 BEA WebLogic Server 實例。如需啟動 Web 容器實例的指示,請參閱您的 Web 容器文件。**

**備註 –** 在安裝受管理伺服器時,系統不會部署 .war 檔案。.war 檔案應該使用 BEA WebLogic Server 管理主控台部署。

若您將支援多種認證方法 (例如,LDAP、UNIX、Anonymous),您必須將每種認證 類型新增至核心認證服務以建立認證功能表。有關進一步資訊,參閱「Sun Java System Portal Server 6 2005Q4 管理指南」。

- ▼ 若要在 IBM WebSphere Application Server 上部署 Portal Server
- **1. 檢查 步驟**

**/var/sadm/install/logs/Java\_Enterprise\_System\_install.B/MMddhhmm 檔案的錯誤。**

**2. 停止並重新啟動應用程式伺服器實例與應用程式伺服器節點。如需啟動 Web 容器實 例的指示,請參閱您的 Web 容器文件。**

#### **3. 在指令行中執行下列指令:**

*PortalServer-base*/bin/deploy

選擇部署 URI 與伺服器實例名稱的預設,並在出現提示時輸入 IBM WebSphere Server 管理密碼。

# 在協力廠商 Web 容器上安裝 JSR168 Sample Portlets 範例 和 WSRP 範例

使用 Java Enterprise Server 安裝程式安裝好 Portal Server 和 Access Manager SDK 後,請使用下列程序之一來安裝 JSR168 範例或 WSRP 範例。如果您使用 BEA WebLogic Server™ 或 IBM WebSphere? Application Server,則需同時安裝 JSR168 範 例 portlet 和 WSRP 範例。如果您使用 Sun Java System Web Server 或 Sun Java System Application Server, 只需安裝 WSRP 範例。

**備註 –** Mobile Access 不支援 IBM WebSphere 或 BEA WebLogic。

# ▼ 在 BEA WebLogic 或 IBM WebSphere 上安裝 JSR168 Portlet 範例和 WSRP 範例

下列程序僅適用於在 Solaris 平台上安裝 Portal Server。 **開始之前**

- **1. 重新啟動 BEA WebLogic 8.1 或 IBM WebSphere Application Server 5.1 實例。 步驟**
	- **2. 執行下列指令以安裝 JSR168 Portlet 範例。**

*PortalServer-base*/lib/postinstall\_PortletSamples

當系統提示時輸入 Access Manager 管理密碼和應用程式伺服器的管理密碼。

即會部署 portletsamples.war 檔案。

- **3. 請確定 PATH 設定包括 /usr/bin。程序檔的 awk 部分需要有它才能正常執行。**
- **4. 執行下列指令以配置 WSRP 範例。**
	- *PortalServer-base*/samples/wsrpproducer/producersampleconfig 當系統提示時輸入 Access Manager 管理密碼。
		- *PortalServer-base*/samples/wsrpconsumer/consumersampleconfig 當系統提示時輸入 Access Manager 管理密碼。
- 在 Web Server 或 Application Server 上安裝 WSRP 範例
- 在 Sun Java System Web Server 6.1 和 Sun Java Server Application Server 7 上安裝好 Portal Server 和 Access Manager SDK 之後, 必須手動執行下列步驟: **開始之前**
	- **1. 重新啟動 Web Server 或 Application Server 實例 步驟**
		- **2. 請確定 PATH 設定包括 /usr/bin。程序檔的 awk 部分需要有它才能正常執行。**

#### **3. 執行下列指令以配置 WSRP 範例。**

- *PortalServer-base*/samples/wsrpproducer/producersampleconfig 當系統提示時輸入 Access Manager 管理密碼。
	- *PortalServer-base*/samples/wsrpconsumer/consumersampleconfig 當系統提示時輸入 Access Manager 管理密碼。

### *Secure Remote Access*

當使用者的階段作業逾時或使用者的階段作業登出時,Sun Java System Access Manager 會將階段作業通知傳送至閘道。甚至當 Sun Java System Access Manager 在 HTTP 模式下執行時,它仍會作為 SSL 用戶端使用 HttpsURLConnection 來傳送通知。 因為正連線至 SSL 伺服器 (閘道),它應該有閘道 CA 憑證作為信任的 CA 清單的一部 分,或應該有允許自我簽署憑證的選項。

**備註 –** 將 CA 新增至信任的 CA 清單的方法依據定義的協定處理器而定。

若要建立 HttpsURLConnection,必須設定 Java Virtual Machine (JVM™) 的 -Djava.protocol.handler.pkgs。

如果在 Sun Java System Web Server、Sun Java System Application Server 或 BEA WebLogic Server上執行,依預設,此特性會正確地設定為 com.iplanet.services.com。 Sun Java System Access Manager 套裝軟體已實現 HttpsURLConnection, 並且提供選 項透過在 AMConfig.properties 檔案中新增 com.iplanet.am.jssproxy.trustAllServerCerts=true 實施條件來接受來自 任何 SSL 伺服器的自我簽署憑證。

依預設,IBM WebSphere Application Server 沒有設定 -Djava.protocol.handler.pkgs。支援的應用程式伺服器的 HttpsURLConnection 實作必須使用其所屬的預設處理器 (可能是 JSSE 或自訂的 SSL 實 作)。

# 在多個入口網站上配置多重閘道

在第二個入口網站上安裝第二個閘道時,您必須手動更新 [轉寄 Cookie URL] 値,將其 指向第二個入口網站。

#### **1. 登入 Access Manager 管理主控台。 步驟**

- **2. 選取 [服務配置] 標籤。**
- **3. 按一下 [閘道]。**
- **4. 將第二個入口網站新增到 [轉寄 Cookie URL] 清單中。**
- **50** Sun Java System Portal Server 6 2005Q4 **版本說明**

# ▼ 啟動和停止閘道

#### **1. 使用下列指令啟動閘道: 步驟**

*gateway-base*/SUNWps/bin/gateway -n *new-profile-name* start

default 是安裝時建立的閘道設定檔的預設名稱。您可以稍後建立自己的設定檔,並 且用新的設定檔重新啟動閘道。參閱「Sun Java System Portal Server 6 2005Q4 Secure Remote Access 管理指南」中第 2 章的「建立閘道設定檔」。

如果您有多個閘道實例,請使用:

*gateway-base*/SUNWps/bin/gateway start

**備註 –** 如果您在閘道安裝時,為 [安裝後啟動閘道] 選項選擇 y,則不需執行此步驟。

**備註 –** 請確定 /etc/opt/SUNWps 目錄中只有您要啟動的實例的配置檔案。

如果您要停止在那個特定節點上執行的所有閘道實例,請使用下列指令:

*gateway-base*/SUNWps/bin/gateway stop

Netlet 與閘道需要 Rhino JavaScript™ 剖析器 (組合為 SUNWrhino) 以支援 PAC 檔 案。這必須安裝在閘道與 Portal Server 節點。若要安裝,請使用下列步驟:

- **2. 從目前目錄執行 pkgadd -d . SUNWrhino 來新增此套裝軟體。**
- **3. 將 package-base-dir/js.jar 複製到**

\${JAVA\_HOME}/jre/lib/ext 目錄。

#### *Netlet* **與** *Rewriter Proxy*

在啓動 Netlet Proxy 與 Rewriter Proxy 之前,請確定閘道設定檔有隨 Netlet Proxy 與 Rewriter Proxy 的選項一起更新。

■ 如果在安裝時您沒有選擇此選項來啓動 Netlet Proxy,可以手動啓動 Netlet 代理伺 服器。在 *portal-proxy-base*/SUNWps/bin 目錄中鍵入:

./netletd -n default start

■ 如果在安裝時您沒有選擇此選項來手動啓動 Rewriter Proxy,您可以手動啓動代理伺 服器。在 *portal-proxy-base*/SUNWps/bin 目錄中鍵入:

./rwproxyd -n default start

#### **備註 –** 請確定為所有使用者啟用 [存取清單] 服務,以便允許透過閘道進行存取。

Sun Java System Portal Server 軟體 NetFile 需要 jCIFS 程式庫 (組合為 SUNWjcifs) 以 訪問 Windows。這只需要安裝在 Portal Server 節點上。若要安裝,請使用下列步驟。

- ▼ 若要安裝 jCIFS 程式庫
- **1. 從目前 (此) 目錄執行 pkgadd -d . SUNWjcifs 以新增此套軟體。 步驟**
	- **2. 執行** *portal-server-install-base***/SUNWps/lib/postinstall\_JCIFS**
	- **3. 執行** *portal-server-install-base***/SUNWps/bin/undeploy**
	- **4. 執行** *portal-server-install-base***/SUNWps/bin/deploy 指令。**
	- **5. 重新啟動伺服器。**

驗證 Portal Server 安裝

存取 Portal Server 管理主控台和桌面

▼ 若要存取 Sun Java System Access Manager 管理主控台

#### **1. 開啟瀏覽器。 步驟**

**2. 鍵入 protocol://hostname.domain:port/amconsole** 例如,

http://example.com:80/amconsole

**3. 輸入管理員的名稱與密碼以檢視管理主控台。** 這是您在安裝 Sun Java System Access Manager 軟體時所指定的名稱與密碼。

### **若要存取** *Portal Server* **桌面**

藉由存取桌面驗證 Portal Server 的安裝。使用下列 URL 存取桌 面:protocol://fully-qualified-hostname:port/portal-URI

例如,

http://example.com:80/portal

當您存取桌面時,會顯示 [非認證式桌面]。這讓存取桌面 URL 的使用者自動獲得認證, 並授予使用者對桌面的存取權限。

如果範例 Portal Desktop 顯示沒有任何異常,表示您的 Portal Server 安裝良好。

## 驗證閘道安裝

**1. 執行下列指令來檢查閘道是否在指定的連接埠上執行 (預設連接埠為 443): 步驟**

netstat -an | grep port-number

如果閘道不在執行,啓動除錯模式中的閘道並檢視主控台上列印的訊息。使用下列指 令啟動除錯模式中的閘道:

*PortalServer-base* /bin/gateway -n *profilename* start debug

將 platform.conf.profilename 檔案中的 gateway.debug 屬性設定 爲「message」之後,再檢視記錄檔案。如需詳細資訊,參閱「Sun Java System Portal Server 6 2005Q4 Secure Remote Access 管理指南」中第 2 章「管理閘道」 的「了解 platform.conf 檔案」一節。

#### **2. 在您的瀏覽器中輸入閘道 URL 以在安全模式中執行 Portal Server:** https://**閘道機器名稱**:**連接埠號碼**

如果您在安裝時已選擇預設連接埠 (443),則不需指定連接埠號碼。

**3. 使用使用者名稱 amadmin 與安裝時指定的密碼以管理員的身份登入 Access Manager 管理主控台。** 您現在可以建立新的組織、角色與使用者並在管理主控台中指定必要的服務與屬性。

# 重要資訊

本節包含核心產品文件中未納入的最新資訊。本節包含以下主題:

- 第 54 [頁的 「安裝注意事項」](#page-53-0)
- 第 55 [頁的 「為殘障人士提供的無障礙功能」](#page-54-0)
- 第 55 [頁的 「相容性問題」](#page-54-0)
- 第 56 [頁的 「停用通知與聲明」](#page-55-0)

# <span id="page-53-0"></span>安裝注意事項

## Portal Server

Portal Server 可與下列任一種伺服器一同安裝及配置:

- 在同一台實體電腦上的同一個安裝階段作業中安裝及配置的 Access Manager
- 先前已在其他電腦上安裝及配置好的 Access Manager
- 若要在只安裝 Portal Server 或 Access Manager 的情況下執 行程式庫範例
- **1. 請確定 configSP.sh 的 SP\_HOST\_DOMAIN 值指向完整安裝 Access Manager 步驟 的主機。**
	- **2. 在身為服務提供者之 Access Manager 的管理主控台中,將提供者首頁設為 URL=http://***portal-server-host***:***port* **/portal/dt** 若要設定此值,請:
		- **a. 選取 [聯合管理] 標籤。**
		- **b. 在瀏覽框架中選取服務提供者。**
		- **c. 從資料框架的下拉清單中選取提供者。**
		- **d. 往下捲動至 [Access Manager 配置] 區段。**
		- **e. 將提供者首頁設為 URL=http://***portal-server-host* **:** *port* **/portal/dt。** 若僅需 Liberty 範例 3,請執行步驟 3 和 4。
	- **3. 變更「單次登入失敗重新導向 URL」,並將其設定為 http://***portal-server-host***:** *port***/portal/dt?libertySSOFailed=true** 若要設定此值,請:
		- **a. 選取 [聯合管理] 標籤。**
		- **b. 在瀏覽框架中選取服務提供者。**
		- **c. 從資料框架的下拉清單中選取提供者。**
		- **d. 往下捲動至 [Access Manager 配置] 區段。**
		- **e. 將「單次登入失敗重新導向 URL」設定為 http://** *portal-server-host* **:** *port* **/portal/dt?libertySSOFailed=true**
- **54** Sun Java System Portal Server 6 2005Q4 **版本說明**
- <span id="page-54-0"></span>**4. 將 [預先登入 URL] 設定為 http://** *portal-server-host* **:***identity-server-port* **/amserver/preLogin?metaAlias=is-host&goto=http://***portal-server-host* **:***portal-server-port* **/portal/dt** 若要設定此值,請:
	- **a. 轉到 [識別管理],從下拉式功能表中選取使用者。**
	- **b. 按一下非認證式匿名使用者然後從 [瀏覽框架] 的 [檢視] 下拉清單中選取 [Portal Desktop]。**
	- **c. 按一下 [編輯] 連結。**
	- **d. 按一下 [管理通道] 和 [容器]。**
	- **e. 按一下 [登入通道] 的 [編輯] 特性。**
	- **f. 將 [預先登入 URL] 設定為 http://** *portal-server-host* **:** *identity-server-port* **/amserver/preLogin?metaAlias=is-host&goto=http://** *portal-server-host* **:** *portal-server-port* **/portal/dt。**
- **5. 在 Portal Server 主機上的 AMConfig.properties 檔案中進行以下設定:**
	- com.iplanet.am.notification.url=http:// *portal-server-host*:*port* /servlet/com.iplanet.services.comm.client.PLLNotificationServlet
		- com.iplanet.am.session.client.polling.enable=false

## Web 容器

如需安裝 Sun Java Server 元件產品的詳細指示,參閱「Sun Java Enterprise System 安 裝指南」,網址是 http://docs.sun.com/db/doc/819-0811。

# 為殘障人士提供的無障礙功能

欲獲得此媒體發佈以來已發行的無障礙功能,請向 Sun 索取依據美國「Section 508」法 規進行產品評估所得之結果文件,以便決定最適合佈署無障礙功能解決方案的版本。以 下網址將提供應用程式的更新版

本:<http://sun.com/software/javaenterprisesystem/get.html>。

如需有關 Sun 在無障礙功能方面之成果的資訊,請至 <http://sun.com/access>。

# 相容性問題

## 通訊通道

配置「Instant Messaging (IM)」通道的特性時缺少 [伺服器] 與 [連接埠] 特性。由於所 有通訊均透過多重訊號組合器進行,因此必須從提供者中移除伺服器與連接埠設定。 Java System Enterprise 2 與 Java Enterprise System 4 兩個版本在這一點上不相容。

# <span id="page-55-0"></span>停用通知與聲明

本節包含以後的版本將不再支援的功能的資訊。

## **作業系統與所需元件軟體**

以後的版本將停用並且不再支援下列作業系統平台與應用程式伺服器:

- Solaris 8 作業系統
- RHEL (Red Hat Enterprise Linux) 2.1 作業系統
- Application Server 7

#### *Portal Server CLI*

現有的 Portal Server 指令行公用程式將被停用,在以後的版本中,其功能將被單個 Portal Server 指令行公用程式替代。下列 Portal Server 指令行公用程式將被停用, 在以 後的版本中,其功能將被單個 Portal Server 指令行公用程式替代:

- changepasswd
- checkgw
- checkrp
- checknetletd
- deploy
- dpadmin
- gwmultiinstance
- multiserverinstance
- par
- pdeploy
- ppatcher
- rwadmin
- rwpmultiinstance
- undeploy
- version

## **管理主控台**

目前的 Portal Server 管理主控台將被停用,在以後的版本中,其功能將被新的 Portal Server 管理主控台替代。

## *Portal Server Desktop* **範本容器提供者**

以後的版本將停用 Portal Desktop 範本容器提供者介面。將會停用的介面元件包括:

- 全域顯示設定檔桌面範本容器提供者定義
- 桌面範本容器提供者簡報檔案
- 桌面範本容器提供者資源束

<span id="page-56-0"></span>■ 桌面範本容器提供者簡報影像

# 安裝問題

當您執行 Java Enterprise System Installer 時, Access Manager 7 2005Q4 有兩種安裝類 型 (或模式):

- 「舊有」(6.x) 類型支援 Access Manager 6 功能,包括 Access Manager 6 主控台和 目錄資訊樹 (DIT)。
- 「範圍」(7.x) 類型支援 Access Manager 7 功能,包括新的 Access Manager 7 主控 台。

如果您與下列產品中的任何產品同時安裝 Access Manager,則必須選擇「舊有」(6.x) 模式:

- Sun Java System Portal Server
- Sun Java System Communications Services 伺服器, 包括 Messaging Server、 Calendar Server、Instant Messaging 或 Delegated Administrator

如需詳細資訊,參閱「Sun Java Enterprise System 2005Q4 Installation Guide for UNIX」。

# Portal Server 6 2005Q4 的文件更新

以下各節介紹 Portal Server 6 2005Q4 文件集的更新與其他文件。

# Portal Server 管理指南

通道編輯頁面的設定已變更。桌面使用者現在只能配置兩種設定 (如果管理員尚未配置 單一的 Instant Messaging Server 通道)。

這兩種 Instant Messaging Server 設定為:

- Instant Messaging 主機
- Instant Messaging 連接埠

## Secure Remote Access 管理指南

以下項目雖然尚未在線上說明或「Sun Java System Portal Server 6 2005Q4 Secure Remote 管理指南」中進行說明,但確是 Access Manager 管理主控台的一部分。

■ 線上說明或「管理指南」中未對 [閘道] -> [核心] -> [閘道最低認證層級] 進行說明。

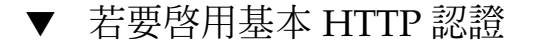

**1. 以管理員的身份登入 Access Manager 管理主控台。 步驟**

- **2. 選取 [服務配置] 標籤。**
- **3. 按一下 [SRA 配置] 下 [閘道] 旁的箭頭。**
- **4. 將顯示 [閘道] 頁。**
- **5. 選取您要設定其屬性的閘道設定檔。**
- **6. 便會顯示 [編輯閘道設定檔] 頁面。**
- **7. 按一下 [核心] 標籤。**
- **8. 選取 [啟用 HTTP 基本驗證] 核取方塊以啟用 HTTP 基本驗證。**
- **9. 按一下 [儲存] 以記錄變更。**
- **10. 從終端機視窗重新啟動 [閘道] :**

*gateway-install-root*/SUNWps/bin/gateway -n gateway-profile-name start

## 線上說明

[進階搜尋] 區段中的 [搜尋通道說明] 頁面狀態:

- URL 文件的單一資源定址器 (網址)。在指定 URL 時,請記得下列幾點:
	- 如果您使用的是 *Is* 或 Begins with 運算子,則必須輸入位址的 http://部份。 已不再使用 *Is* 和 *Begins with* 運算子。

# 已知問題和限制

本節包含 Portal Server 6 2005Q4 已知問題的清單。涵蓋範圍包含下列產品:

- 第 59 [頁的 「安裝」](#page-58-0)
- 第 60 [頁的 「配置器」](#page-59-0)
- 第60頁的「[Proxylet](#page-59-0)」
- 第 61 [頁的 「](#page-60-0)Portlet」
- 第 61 [頁的 「](#page-60-0)WSRP」
- 第 62 [頁的 「線上說明」](#page-61-0)
- 第 62 [頁的 「通訊通道」](#page-61-0)

- <span id="page-58-0"></span>■ 第 67 頁的 「[Secure Remote Access](#page-66-0)」
- 第 68 [頁的 「閘道」](#page-67-0)
- 第68頁的「NetFile」
- 第69頁的「Netlet」
- 第69頁的「[Rewriter](#page-68-0)」
- 第 71 [頁的 「文件」](#page-70-0)
- 第 72 頁的 「[Mobile Access](#page-71-0)」
- 第76頁的「本土化」

# 安裝

多階段作業安裝中無法進行閘道重導。( *4971011*) **說明:**無論在何種安裝模式下,多階段作業安裝中均無法進行閘道重導。

**解決方案:**執行下列解決方法:

- 1. 啟動 Portal Server 瀏覽器並存取 amconsole。
- 2. 在 [服務配置] 標籤下,選取 [閘道]。
- 3. 在視窗的右下角,按一下 [預設] 和 [安全性] 標籤。
- 4. 然後,將格式類似於 http://*IS-Host* :*port*/amserver/UI/Login 的 URL 新 增到 [未認證的 URL:]欄位。

範例 URL 為 http://boa.prc.sun.com:80/amserver/UI/Login。

5. 最後,以超級使用者的身份透過執行下列指令重新啓動 Portal 閘道:

/etc/init.d/gateway -n default start debug

multiserverinstance 程序檔無法在安裝有 Portal Server 6.3.1 的 BEA WebLogic 上執行。 (*6228757*)

說明: 如果在初始安裝時將 WebLogic 管理連接埠指定為 7001,則在建立第二個實例 時將無法為管理伺服器指定不同的連接埠號碼。

雖然多實例程序檔要求使用 WebLogic 管理連接埠並允許使用者輸入不同的值,但不 支援變更管理連接埠或其他管理伺服器詳細資訊。

依預設,假設所有要配置的實例都為同一管理伺服器的一部分。

**解決方案:**若要指向新的管理伺服器,請執行下列步驟:

1. 在 /etc/opt/SUNWps/PSConfig.properties 檔案中,變更下列特性以指 向新的管理伺服器:

DEPLOY\_ADMIN\_PROTOCOL=

DEPLOY\_ADMIN\_HOST=

DEPLOY\_ADMIN\_PORT=

DEPLOY\_ADMIN=

2. 使用 multiserverinstance 程序檔建立新的實例。

# <span id="page-59-0"></span>配置器

如果 Access Manager 在 LDAPS 中執行 Directory Server,則 Portal Server 配置器無法正常運作。(*5044585*)

**解決方案:**停用 DS 的 SSL 並使用非 SSL 連接埠更新 AMConfig.properties 以成功安 裝入口網站伺服器。

在 PortalServer-base/lib 目錄下找不到配置器。(*6209368*) **說明:**安裝 Portal Server 套裝軟體後,無法在 *PortalServer-base*/SUNWps/lib 目錄 -----<br>下找到配置器。配置器是一個指向 psconfig 程序檔的符號連結。由於某些封裝問 題,未在系統中建立符號連結但在 Linux 系統中可用。如此使用者就可以直接使用 psconfig 程序檔。

**解決方案:**將 psconfig 程序檔用作一種替代方法。

*PortalServer-base*/SUNWPs/lib/configurator 程序檔是 *PortalServer-base* /SUNWPs/lib/psconfig 程序檔的符號連結。

# Proxylet

Proxylet 不支援 iNotes 和 Microsoft Exchange 2000 SP3。 (無問題 ID) **說明:**Proxylet 不支援 iNotes 和 Microsoft Exchange 2000 SP3。

**解決方案:**無。

執行某些功能時無法在 iNotes 中顯示頁面。( *6190570*) **說明:**下列模組內出現一則 [無法顯示頁面] 錯誤訊息:

- 郵件
- 約會
- 待辦事項
- 連絡人
- 筆記本

使用 [儲存] 和 [刪除] 按鈕時即會出現此訊息。

**解決方案:**無。

下載 Proxylet 後無法顯示 NetFile 說明。(*6180420* ) **說明:**如果同時下載 Proxylet 和 NetFile 會發生 NetFile 說明無法顯示的情況並在 Java 主控台中拋出異常。

**解決方案:**無。

下載 Proxylet 後無法在 SSL 模式中存取 Portal Desktop。(*4990035*) **說明:**如果處於 SSL 模式下,則在下載 Proxylet 後無法下載 Portal Desktop。

**解決方案:**無。

- <span id="page-60-0"></span>無 Proxylet 規則的說明。(*5107957*) **說明:**如需關於配置 Proxylet 規則的指示,參閱第 57 頁的 「[Portal Server 6 2005Q4](#page-56-0) [的文件更新」。](#page-56-0)
- 來自 Proxylet 的使用者存取時出現 [動作已取消] 頁面。(*6190566*) 說明: 如果您透過閘道登入 Portal Desktop 並載入 Proxylet,然後嘗試存取管理主控 台,則檢視清單方塊將傳回 [動作已取消] 頁面。

**解決方案:**無。

升級後,Proxylet 編輯規則視窗中未顯示預設的 Proxylet 網域。(*6230842*) **說明:**升級後,Proxylet 編輯規則視窗中未顯示預設的 Proxylet 網域。

**解決方案:**無。

# Portlet

**解決方案:**無。

## **WSRP**

無法產生新的 WSRP 用戶產生者。(*6202285*) **說明:**建立新的 WSRP 用戶產生者會導致伺服器錯誤。

**解決方案:**使用 Application Server 8.1 時,請在執行 Java Enterprise System 3 安裝 程序前移除下列四個套裝軟體:

SUNWjaxp

SUNWxrgrt

SUNWxrpcrt

SUNWxsrt

**備註 –** 如果您已安裝 Java Enterprise System 3 並遇到 CR 6202285 描述的錯誤,則應 該執行下列步驟。

- 1. 解除安裝這四個套裝軟體,然後重新安裝。
- 2. 重新啟動系統。

portlet 階段作業無法儲存到叢集內其他受管理伺服器中。( *6190600*) **說明:**portlet 的 HTTP 階段作業容錯移轉無法運作。

# <span id="page-61-0"></span>線上說明

通訊錄通道的 [線上說明] 按鈕遺失。( *6193284*) **說明:**在瀏覽器中,通訊錄通道的 [說明] 圖示顯示 [找不到頁面] 的異常狀況。

**解決方案:**無。

在 Access Manager-Portal Server 和個別安裝環境中,Portal Server 線上 說明的連結中斷。(*6197755*)

**說明:**當安裝 Portal Server 於 Web容器、IBM WebSphere 和 BEA WebLogic 中時就 會發生這個問題。

#### **解決方案:**對於 BEA WebLogic

1. 在機器的終端機視窗內變更 Portal Server 到以下目錄:

cd /*BEAInstall-base* /user\_projects/domains/mydomain/applications/DefaultWebApp

2. 輸入:

```
ln -s /AccessManager-base /public_html/online_help/ online_help
如果無法在 /
BEAInstall-base/user_projects/domains/mydomain/applications 中找
到 DeafaultWebApp 目錄,請在終端機視窗內鍵入下列指令:
```
cp /*BEAInstall-base*/weblogic81/common/templates/applications/DefaultWebApp.jar /tmp cd /tmp jar -xvf DefaultWebApp.jar

cd /tmp/\_apps\_/

cp -R DefaultWebApp /*BEAInstall-base*/user\_projects/domains/mydomain/applications

#### 對於 Websphere

1. 在 Portal Server 機器的終端機視窗內變更到以下目錄:

cd

*IBMInstall-base*/IBM/WebSphere/Express51/AppServer/installedApps/DefaultNode/Defaul

2. 輸入:

```
ln -s AccessManager-base /SUNWam/public_html/online_help/
online_help
```
# 通訊通道

郵件通道無法顯示登入頁面。(*4873659*)

說明 : 當 Sun Java System Messaging Server 的 ipsecurity 設爲「yes」時, 郵件通 道將無法成功啟動 Messenger Express 用戶端。為讓郵件通道成功啟動 Messenger Express 用戶端,必須將 Messaging Server 的 ipsecurity 設定設為「no」。

**解決方案:**將 Messaging Server 的 ipsecurity 設定設為「no」。

在包含 SSL 安全的 IMAP 中 MailProvider 沒有作用。(*4919693*) **說明:**目前的 MailProvider 實施在包含 SSL 安全的 IMAP 中沒有作用。

**解決方案:**配置 IMAPS 通道後,如果通道在以 Web 伺服器作為容器的 Portal Server 上顯示錯誤訊息,請將 mail.jar 變更為 CLASSPATH 中的第一個項目。

若要將 mail.jar 檔案新增為類別路徑的第一個檔案:

- 1. 開啟 *ws-install-dir*/SUNWwbsvr/https*ws-instance-name*/config/server.xml 檔案
- 2. 將類別路徑的第一個項目變更為 mail.jar 檔案。
- 3. 重新啓動 Web 伺服器。

桌面上沒有顯示新建的通訊錄通道。( *4922220*)

**說明:**必須先配置通訊錄服務。由於未預先配置 AddressBookProvider,除非已配置 AddressBookProvider,否則使用者在 AddressBookProvider 中建立的任何通道均 不會出現在使用者的 [桌面] 或 [內容] 連結上。如需更多詳細資訊,參閱「Sun Java System Portal Server 管理指南」中第 17 章的「配置通訊錄通道」一節,以及附錄 A 的「SSO 配接卡範本和配置」。

根據預先植入的使用者定義通道設定中的其他通訊通道建立通道可能會導致已建立的 通道顯示訊息:「請指定有效配置」。雖然其他「通訊通道」已充分定義可以顯示於 使用者的桌面上,這些通道仍需要其他管理作業才能確定要使用何種後端服務。

此外完成管理作業後通訊通道需要桌面使用者指定後端憑證 (例如使用者名稱與密 碼)。桌面使用者可以使用通道的 [編輯] 按鈕來指定通道中的這些值。

**備註 –** 每次安裝都必須管理 userDefinedChannels 設定,因為此設定包含可能套用至 您特別設定的後端服務之參照。例如,此設定中的所有 Lotus 提供者會為通訊通道參 照與 Lotus 後端服務的互動,若 Portal 使用者中無人使用 Lotus 後端服務,這些通 道則不適用。

如果未設定網域名稱則無法啟動行事曆通道。( *4946959*) **說明:**如果行事曆通道中的伺服器名稱沒有包含完全合格的網域名稱,則無法啟動行 事曆通道。

**解決方案:**請驗證伺服器名稱設定中包含完整合格的主機名稱。

SSO 配接卡配置不支援分散式和備援式個人通訊錄。(*5020452*) **說明:**先前的 SSO 個人通訊錄 (PAB) 配接卡版本會假設容器 o=pab 共存於使用者和 群組目錄中。在「SUN-ONE-ADDRESS-BOOK」配接卡範本中, Portal Server6 2005Q4 加入了指定 PAB 目錄伺服器的支援功能。支援的特性如下:

ugHost:PAB 查詢的 LDAP 主機名稱

ugPort:PAB 查詢的 LDAP 連接埠

**解決方案:**這些特性必須由管理員在 Access Manager 管理主控台中手動新增 到「SUN-ONE-ADDRESS-BOOK」SSO 配接卡範本中。

- 1. 登入 Access Manager 管理主控台。
- 2. 選取 [服務配置] > [SSO 配接卡]。
- 3. 選取「SUN-ONE-ADDRSS-BOOK」作為 SSO 配接卡範本。
- 4. 選取 [編輯特性]>[新預設值]。
	- a. 在 [名稱] 中指定「ugHost」。
	- b. 指定 LDAP 主機名稱。
	- c. 選取 [建立]。
- 5. 選取 [編輯特性]>[新預設值]。
	- a. 在 [名稱] 中指定「ugPort」。
	- b. 指定 LDAP 埠。
	- c. 選取 [建立]。

郵件通道中的連結指向 Portal Desktop 而非郵件用戶端。(*5053733*)

**說明**: 當使用者從郵件通道選取 [登出] 的連結時沒有顯示用戶端登出頁面,但卻顯示 [Portal Desktop] 頁面。

**解決方案:**如果發生此問題,請執行下列步驟:

- 1. 更新 Portal Desktop。
- 2. 按一下先前入口網站頁面中的 [啟動郵件] 連結即可再次啟動郵件用戶端。

如果你要在登出後顯示 Webmail 登入頁面而非顯示 Portal desktop, 請執行下列動 作。

1. 在傳訊伺服器上變更下列程式碼。

/var/opt/SUNWmsgsr/config/html/main.js 檔案有一個 restart() 方法, 它由 exit() 呼叫,而 exit() 由 logout() 呼叫。

```
function restart() {
var ref = window.document.referrer != '' ? window.document.referrer : '/'
if (ref.indexOf('mail.html') > 0)
ref = '/var ind = ref.indexOf('?')self.location.replace(ind > 0 ? ref.substring(0, ind) : ref)
}
```
變更第一行程式碼並提供郵件伺服器登入頁面的 url,如下所示:

var ref = window.document.referrer != '' ? "http://pavoni:2080" : '/'

- 2. 重新啟動郵件伺服器。
- 3. 清除瀏覽器快取。

測試程序如下:

- 1. 按一下 [啟動郵件] 。
- 2. 登出 Webmail。
- 3. 按一下 [啟動郵件]它應該會在舊的階段作業失效後帶您進入 Webmail 登入頁面。
- **64** Sun Java System Portal Server 6 2005Q4 **版本說明**

按一下 [UWC 郵件通道] 的 [啟動郵件] 連結後,信箱未開啟。(*6179802*) **說明:**按一下啟動郵件連結後,開啟的是 Web Server 索引頁面,而非使用者的收件 匣。

在 Java Server Enterprise 3 中, Portal 郵件通道可以從 Portal Desktop 啓動 UWC  $\circ$ 

已新增一個名為「UWCMail」的通道,並以 MailProvider 為基礎。您可以在預設組 織或根字尾中找到 UWCMail 通道,但它與信箱以外的容器不相關。必須將 UWCMail 通道新增到容器中。

UWCMail 通道會定義下列特性:

- 標題
- 說明
- ssoAdapter
- applicationHelperEdit
- applicationHelperURL

SSO 配接卡配置為 sunUWCMail,而 SSO 配接卡範本為 SUN-UWC-MAIL。

**解決方案:**若要使用新的 UWCMail 通道,請將 UWCMail 通道新增到容器中這樣才 能在桌面上看到該通道。

- 1. 從 Access Manager 管理主控台將 UWCMail 通道新增到 [我的首頁] 標籤。
- 2. 編輯 UWCMail 通道並指定伺服器設定。例如,以新使用者的身份登入 Portal Desktop,透過指定下列數值編輯 UWCMail 通道:
	- 伺服器名稱:*messaging-server-name*
		- imap 伺服器連接埠:*messaging-server-imap-port*
		- 使用者名稱:*uid*
		- 使用者密碼:*password*
		- smtp 伺服器名稱:*messaging-server-smtp-server-name*
		- smtp 伺服器連接埠:*messaging-server-smtp-port*
		- 用戶端連接埠:*messenger-express-client-port*
		- 郵件網域:*hosted-domain*

在 UWC 行事曆通道上沒有出現行事曆。(*6179806* )

**說明:**在 Java Server Enterprise 3 中 Portal 行事曆通道可以從 Portal Desktop 啟動 UWC。

已新增一個名為「UWCCalendar」的通道並以 CalendarProvider 為基礎。您可以在 預設組織或根字尾中找到 UWCCalendar 通道,但它與信箱以外的容器不相關。必 須將 UWCCalendar 通道新增到容器中。

UWCCalendar 通道會定義下列特性:

- 標題
- 說明
- ssoAdapter

- ssoEditAttributes (顯示 clientHost 和 clientPort)
- applicationHelperEdit
- applicationHelperURL

SSO 配接卡配置為「sunUWCCalendar」,而 SSO 配接卡範本 為「SUN-UWC-CALENDAR」。

**解決方案:**若要使用此新通道:

將 UWCCalendar 通道新增到容器中這樣才能在桌面上看到該通道。

- 1. 從 Access Manager 管理主控台將 UWCCalendar 通道新增到 [我的首頁] 標籤。
- 2. 編輯 UWCCalendar 通道並指定伺服器設定。例如, 以新使用者的身份登入 Portal Desktop,透過指定下列數值編輯 UWCCalendar 通道:
	- 伺服器名稱:*calendar-server-name*
		- 伺服器連接埠:*calendar-server-port*
		- 使用者名稱:*uid*
		- 使用者密碼:*password*
		- 用戶端伺服器名稱:*uwc-client-server-name*
		- 用戶端連接埠:*uwc-client-port*

在 UWC 通訊錄通道中沒有顯示 UWC 通訊錄。( *6179807*)

**說明:**SSO 配接卡實作 WabpSSOAdapter 使用「port」連接到後端通訊錄伺服器, 而非使用「clientPort」。因此,如果 UWC 用戶端未安裝於連接埠 80 上,則會導致 Portal UWC 通訊錄失敗。

**解決方案:**您可以執行下列動作來解決這個問題:

- 將 UWC 用戶端安裝在連接埠 80 上
- 將 SSO 配接卡範本或配置特性「port」及其值設定為與「clientPort」相同。

若要將 SSO 配接卡範本或配置特性「port」及其值設定為與「clientPort」相同,方 法是將「port」新增為在組織層級指定的「合併」特性。通道不會在其編輯頁面上顯 示「port」。

若要將「port」新增為「合併」特性:

- 1. 登入 Access Manager 管理主控台。
- 2. 選取 [服務配置]。
- 3. 選取 [SSO 配接卡]。
- 4. 選取 SUN-UWC-ADDRESS-BOOK 的 [編輯特性...]
- 5. 選取 [新建合併] 並指定:
	- 名稱:port
- 6. 選取 [建立]。
- 7. 選取 [完成]。
- 8. 選取 [識別管理]。
- <span id="page-66-0"></span>9. 選取 [組織]。
- 10. 選取 [服務]。
- 11. 選取 [SSO 配接卡]。
- 12. 選取 SUN-UWC-ADDRESS-BOOK 的 [編輯特性...] 並指定特性。
- 13. 選取 [新建預設值] 並指定連接埠值然後選取 [儲存]。

**備註 –** 如果現有使用者具有在使用者層級寫入的 SSO 配接卡屬性,則此解決方案 可能會不適用。因為現有使用者將無法繼承在組織層級對 SSO 配接卡配置所進行 的變更。不過,可以使用定義為預設特性的「host」和「port」來更新 SSO 配接 卡範本。

Microsoft Calendar 和 Microsoft AddressBook 丟出 [內容不可用] 錯誤訊 息。(*6213120*)

**說明:**在 WebLogic 伺服器上配置 Microsoft Calendar 及 Address Book 通道時可能 會出現一則顯示內容不可用的錯誤訊息。如果其他檔案的優先權高於 jintegra.jar 檔案,則會發生此問題。

**解決方案:**將 jintegra.jar 檔案新增為類別路徑的第一個檔案。

若要將 jintegra.jar 檔案新增為類別路徑的第一個檔案:

- 1. 開啟 /usr/local/bea/user\_projects/domains/mydomain/startWebLogic.sh 檔案。
- 2. 編輯 CLASSPATH,將 /opt/SUNWps/web-src/WEB-INF/lib/jintegra.jar 新增為類別路徑的 第一個 jar 檔案。
- 3. 使用 startWebLogic.sh 重新啟動 WebLogic 伺服器。

Lotus 通訊錄和行事曆無法使用舊的 NCSO.jar。( *6216069*) **說明:**Lotus 通訊錄和行事曆需要最新版本的 NCSO.jar 檔才能正常運作。

解決方案: 使用最新版本的 Domino, 例如 Domino 6.5.1 版的 NCSO.jar。

# Secure Remote Access

無法透過 Portal Secure Remote Access 存取行事曆連結。(*4929710* ) **說明:**如果桌面使用者選取顯示非安全項目,則會顯示行事曆桌面。但是不顯示任何 連結。如果桌面使用者選擇不顯示非安全項目,則無法顯示行事曆桌面。這會造成行 事曆桌面項目無法透過閘道運作。

**解決方案:**在 Calendar Server 上編輯 /opt/SUNWics5/cal/config/ics.conf 。變更行 render.xslonclient.enable ="yes"

<span id="page-67-0"></span>透過閘道呼叫 Proxylet 規則編輯頁面時其顯示速度很慢。( *6181714*)

**說明:**透過閘道呼叫 Proxylet 規則編輯頁面時回應速度非常緩慢,必須等待一段時間 才能顯示 Proxylet 規則頁面。

**解決方案:**無。

# 閘道

在停止又重新啓動 Application Server 後,使用者透過 Gateway 無法登入。 (*6191449*)

**說明:**如果 Portal Server 使用 Sun Java System Application server 作為 Web 容器, 則在某些情況下停止又重新啟動 Web 容器可能會導致使用者無法透過閘道登入 Portal Server。所有 Web 容器都會發生此問題 — Application Server S8.1、Web Server、BEA WebLogic 和 IBM WebSphere。

**解決方案:**停止並重新啟動閘道。在終端機視窗中輸入:

*gateway-base*/bin/gateway stop

*gateway-base*/bin/gateway start

# NetFile

無法在 NetFile 中開啟本機檔案。(*5033644*) **說明:**無法在 NetFile 中開啟本機檔案的原因是該檔案的基底目錄已被移除。當使用 者展開檔案目錄樹狀結構並找到本機檔案 (如 /tmp/1.txt),然後按一下 [開啓] 時,會快顯一個警示對話方塊,顯示下列錯誤訊息:未找到 /1.txt 檔案。請檢查 位置,再試一次。

**解決方案:**無。

在 NetFile 中新增「FTP」共用類型時發生異常。(*5053765*) **說明:**使用者無法在 NetFile Java1 或 Java2 中新增 ftp 共用項目。這個問題發生在 Linux 平台上。

**解決方案:**請確認已將 ifconfig 新增到系統的搜尋 PATH 中。

NetFile 無法在 Linux 2.1 上存取 NFS。(*6200718*) **說明:**NetFile Java1 和 Java2 皆無法在 Linux 2.1 平台上存取 NFS 伺服器的共用掛 載。

**解決方案:**若要使用 NetFile 存取 NFS 伺服器的共用掛載,請手動執行下列步驟。

對於 BEA WebLogic:

<span id="page-68-0"></span>透過將以下程式行新增到 LD\_LIBRARY\_PATH 變數之後來編輯位於 *bea-install-dir*/user\_projects/domains/mydomain/ 下的 startWeblogic.sh 和 startManagedWeblogic.sh 程序檔:

LD\_PRELOAD=/usr/lib/libpam.so:\${LD\_PRELOAD} ; export LD\_PRELOAD

對於 Sun Java System Application Server:

透過將以下程式行新增到 LD\_LIBRARY\_PATH 變數之後來編輯位於 *AS8.1-install-dir*/sun/appserver/bin 下的 asadmin 程序檔:

LD\_PRELOAD=/usr/lib/libpam.so:\${LD\_PRELOAD} ; export LD\_PRELOAD

對於 Web Server:

在 Web 容器實例的 start 程序檔中將以下程式行新增到 LD\_LIBRARY\_PATH 變數 後:

*ws-install-dir*/sun/webserver/https-*ws-instance-name*/start

LD\_PRELOAD=/usr/lib/libpam.so:\${LD\_PRELOAD} ; export LD\_PRELOAD

# Netlet

重新登入後無法載入 Netlet。(*2102626*)

**說明:**如果您在載入 Netlet 後登出 Desktop 之後又重新登入,您將無法重新啟動 Netlet。

**解決方案:**關閉瀏覽器後重新開啟新的瀏覽器然後再次將其載入。

使用預設的 Microsoft JVM 載入 Netlet 時,Microsoft Internet Explorer 會當機。(*2120110*)

**說明:**載入 Netlet 時會顯示一則安全性訊息。按一下 [是] 會導致 Microsoft Internet Explorer 當機。

**解決方案:**無。

# Rewriter

使用 Microsoft Exchange 2003 時,部分頁面上缺少 gif 檔案。(*6186547*) **說明:**缺少很多介面影像檔。

**解決方案:**無。

在 iNotes 中的 [連絡人] 標籤下[說明] 頁面被重新導向到管理主控台。(*6186541*) **說明:**在 iNotes 中的 [連絡人] 標籤下按一下 [說明] 按鈕顯示 [管理主控台] 頁面而非 [說明] 頁面。

**解決方案:**無。

iNotes 無法正確登出。(*6186544*)

**說明:**在 iNotes 中按一下登出會顯示兩個選項。但這兩個選項都無法登出 iNotes。

**解決方案:**無。

Microsoft Exchange 2000 SP3 顯示警告訊息和動作已取消訊息。(*6186535*) **說明:**在 Exchange 2000 SP3 中執行下列動作會導致出現安全性警告訊息和 [動作已 取消] 訊息:

- 在 [郵件] 下按一下 [新增] 標籤。
- 選取下拉式清單框中的任何項目。
- 在 [行事曆] 下按一下 [新增] 標籤。
- 按一下 [清空已刪除的項目] 資料夾。
- 建立新作業。

**解決方案:**無

在 [行事曆提醒] 頁面上按一下 [開啓項目] 按鈕時,Microsoft Exchange 2003 會返回登入頁面。(*6186528*) **解決方案:**無

使用 Microsoft Exchange 2000 SP3 時,無法將郵件移動或複製到特定資料夾。 (*6186534*)

**說明:**如果您透過閘道登入 Portal Server,並使用 Microsoft Exchange 機器的詳細資 訊編輯書籤通道,則在 Microsoft Exchange 介面上使用 [移動/複製] 按鈕會產生 [無 法執行此作業] 錯誤訊息。

**解決方案:**無。

使用 Microsoft Exchange 2000 SP3 時,從下拉式清單框中選取任何項目皆會出 現 [動作已取消] 訊息。(*6186533*)

**說明:**如果您透過閘道登入 Portal Server 並使用 Microsoft Exchange 機器的詳細資 訊編輯書籤通道,則 Microsoft Exchange 介面上的郵件與行事曆下拉式清單框無法 正常運作。並顯示一則 [動作已取消] 訊息。

**解決方案:**無。

使用 Microsoft Exchange 2000 SP3 時,按一下 [清空已刪除的項目] 資料夾會 顯示 [動作已取消] 訊息。(*6186540*)

**說明:**如果您透過閘道登入 Portal Server 並使用 Microsoft Exchange 機器的詳細資 訊編輯書籤通道,則無法在 Microsoft Exchange 介面上清空已刪除的項目。

**解決方案:**無。

# <span id="page-70-0"></span>文件

在 Solaris Sparc 或 X86 機器的本土化環境中執行配置器時,指令缺行。 (*6238677*)

**說明:**「Sun Java System Portal Server 6 2005Q4 管理指南」的第 2 章包含一個錯 誤,其中在 Solaris Sparc 或 X86 機器的本土化環境中執行配置器的指令有誤。

正確指令如下:

若要在 Solaris Sparc 或 x86 機器上的本土化環境中執行配置器,請將下列指令以一 行鍵入:

/usr/jdk/entsys-j2se/bin/java -DPS CONFIG DEBUG=y -DDEPLOY ADMIN PASSWORD=<deploy admin password> -DDS DIRMGR PASSWORD=<LDAP directory manager password> -DIDSAME LDAPUSER PASSWORD=<AM ldap user password> -DIDSAME\_ADMIN\_PASSWORD=<AM admin password> -DBASEDIR=PS-INSTALL-DIR -cp PS-INSTALL-DIR/SUNWps/lib/configL10N.jar com.sun.portal.config.ConfigureL10N

對於 Secure Remote Access, 執行 L10N 配置器的指令是:

/usr/jdk/entsys-j2se/bin/java -DPS\_CONFIG\_DEBUG=y -DDEPLOY ADMIN PASSWORD=<deploy admin password> -DDS DIRMGR PASSWORD=<LDAP directory manager password> -DIDSAME\_LDAPUSER\_PASSWORD=<AM\_ldap\_user\_password> -DIDSAME\_ADMIN\_PASSWORD=<AM admin password> -DBASEDIR=PS-INSTALL-DIR -cp PS-INSTALL-DIR/SUNWps/lib/configL10N.jar com.sun.portal.config.ConfigureL10N

「Sun Java System Portal Server 6 2005Q4 管理指南」第 18 章中 desktopconfig.properties 檔案的路徑是錯誤的。 (無問題 ID) **說明:**在「Sun Java System Portal Server 6 2005Q4 管理指南」第 18 章的「除錯 Portal Server」一節中,提到 desktopconfig.properties 檔案位於 /etc/opt/SUNWps。

正確的檔案位置是 /etc/opt/SUNWps/desktop。

有關 sendrdm 指令行介面工具的說明錯誤。(*5078733*) **說明:**「Technical reference guide」第 16 章中的下列內容:

The sendrdm command provides a mechanism for a CGI or command-line based search. An RDM (resource description manager) request is sent in SOIF format to the Search server. This command is normally run in a search-enabled Sun Java System Portal Server instance directory, which is the /

*server-instance-directory*/deployment\_uri directory. This is the deployment URI path you selected at install time. If you chose the default Portal Server install, this is the /var/opt/SUNWps/https- *servername*/portal directory. Where the value of the servername is the default web Portal Server instance name--the fully qualified name of your Portal Server.

<span id="page-71-0"></span>這段說明應修改為

If you chose the default Portal Server install, this is the

/var/opt/SUNWps/https- *instance-name*/portal directory. Where the value of the servername is the default web container instance name--the fully qualified name of the machine, for example sesta.sun.com.

## Mobile Access

本機 JSP 桌面無法處理 frontPageSize 超出最大卡片組大小 (Wm1DeckSize) 的 情況。請參閱 http://docs.sun.com/source/817-7143/index.html。 (*4950078*)

**解決方案:**無。

郵件有時候會顯示為 HTML 文件。(*4938743*) **說明:**內文中包含 HTML 的電子郵件訊息會以 HTML 源代碼顯示。

**解決方案:**沒有可行的解決方法。不過若要保留郵件訊息的原始格式,請將郵件應用 程式的設定變更為純文字。

如要在 Netscape 中執行此作業,請使用郵件用戶端來完成下列作業:

- 1. 從功能表的 [編輯] 選項中,選取 > [喜好設定]>[郵件與新聞群組]
- 2. 從 [郵件與新聞群組] 功能表中按一下 [傳送格式] 以顯示 [傳送格式喜好設定]。
- 3. 選取 [將郵件轉換成一般文字] 選項,然後按一下 [確定] 。

對於 Outlook Express 用戶端:

- 1. 選取 [工具] -> [選項] -> [傳送]。
- 2. 在 [郵件傳送格式] 區段中,選中 [一般文字] 而不是 [HTML]。
- 3. 選取 [儲存]。

在 JES 安裝程式執行期間顯示在 [Portal Server 配置] 窗格中的文件根目錄預設 值是錯誤的。(*6203728*)

**說明:**在安裝並配置完其他相依產品後再獨立安裝 Portal Server 以及將 Portal Server 安裝在不同於 Access Manager 的個別實例中時會發生此問題。

**解決方案:**如果 Portal Serve 部署於 Sun Java Enterprise System Web Server 容器 上,請確定在執行 JES 安裝程式時於 [Portal Serve 配置] 窗格中輸入的文件根目錄路 徑是正確的。

例如,如果將 Sun Java Enterprise System Web Server 安裝於 \*/opt/SUNWwbsvr\* 中,則文件根目錄應為 \*/opt/SUNWwbsvr/docs\*。

- [行動應用程式服務] 頁面上的 [內容] 連結顯示 [錯誤的請求] 訊息。(*5043783*) **說明:**只有在您按一下 [說明] 頁面中的 [服務] 選項的 [內容] 連結時才會出現此 [錯誤 的請求] 訊息。從 Access Manager 的管理主控台 > [識別管理] 標籤中存取 [說明] 時 會發生此狀況。
- **72** Sun Java System Portal Server 6 2005Q4 **版本說明**
**解決方案:**無。

[檢視]:[日期規則包含] 沒有作用。(*6212818*) **說明:**在搜尋篩選器中使用 dd/mm/yyyy 字串格式搜尋日期無法運作。

**解決方案:**IMAP 會以此格式儲存日期:Wed, 04 Jun 2003 13:06:55 -700。搜尋篩選器 使用這個日期格式應該可以運作。

當 [檢視] 名稱包含空格時,不會顯示 [檢視] 連結。( *6212854*) **說明:**若 [檢視] 名稱以空格開頭或結尾時,則 [檢視] 連結不會顯示於裝置上。按一 下 [編輯檢視] 會導致空指標異常。

**解決方案:**請勿在檢視與規則名稱中使用前導或尾隨空格。

使用 URL 轉寄功能為行動裝置和桌面使用者最小化 URL 長度。( *5020380*) **說明:**URL 轉寄功能可用於為桌面和行動電話使用者最小化 URL 長度。

**解決方案:**您可以使用重新導向功能將使用者請求文件從一台伺服器無縫傳送到另一 台伺服器的文件上。例如,如果使用者輸入 http://home.suncom.net,則不包 含目標 URI。Web 伺服器管理主控台不會解譯和轉譯此前綴,如下所示:

Prefix: /index.html

轉到固定的 URL:

http://home.suncom.net/amserver/UI/Login?module=MSISDN

Web 伺服器會將所有入口網站 URL 連同 URI /index.html 轉寄到固定的 URL。 請檢查 Web 伺服器實例 obj.conf 檔案中的下列項目:

NameTrans fn="redirect" from="/index.html" url-prefix="http://portal.mobile.suncom.net/amserver/UI/Login?module=MSISDN"

- 未說明 [行動郵件與通訊錄喜好設定] 。(*5011510* ) **解決方案:**無。
- 在 cookieless 模式下使用 Application Server 7.1 UR1。(*5107310* ) **解決方案**: 使用 Application Server 7.1 Update Release 1 (UR1) 時, 如果使用者需要 使用 cookieless 模式,請將以下 JVM 選項新增到 Application Server 配置中:

-DJ2EEDecodeURI

將規則正確套用到使用日文的瀏覽器上時出現 [無效規則檢視 URL 語法] 錯誤訊息。 (*6190033*)

**說明:**當使用者在使用日文的瀏覽器上新增規則時會顯示一則 [無效的規則/檢視 URL 語法] 錯誤訊息。這個錯誤不會發生在使用英文的瀏覽器上。

**解決方案:**無。

設定 servlet 篩選器時,Web 伺服器將內容類型設定為 text/html。(*6174754*) **說明:**當使用者使用 Access Manager 實例將入口網站閘道部署到 Sun Java System Web Server 上時,Web 伺服器總是將內容類型設定為 text/html。下列解決方法 可協助使用者解決 Web 伺服器的 6173293 錯誤, 該錯誤會導致閘道發生 5093084 錯 誤。

**解決方案:**請對 *web-server-instance*/config 目錄中的 obj.conf 檔案進行下列變 更。

1. 將 ObjectType 從:

ObjectType fn=force-type type=text/html

變更為:

- # ObjectType fn=force-type type=text/html
- 2. 變更完成後請重新啓動 Web 伺服器。
- 將 palmOne Treo 180 裝置中的用戶端類型變更為 cHTML。(*6190070* ) **說明:**當 palmOne Treo 180 行動裝置存取 Mobile Access 時,將使用 WML 標記語 言來描繪內容。 Treo 180 是一種支援 cHTML 的行動裝置。透過 Treo180 裝置即可 顯示 WML。cHTML 的語法更為豐富,cHTML 是一種很好的標記語言。

**解決方案:**依照下列步驟您即可使用 amconsole 將用戶端類型變更為 cHTML:

- 1. 在您的瀏覽器中瀏覽至 http://*hostname* :*port*/amconsole 。
- 2. 以管理員的身份登入。
- 3. 按一下 [服務配置] 標籤 -> [用戶端偵測] -> [用戶端類型]:編輯] (位於右側窗 格)。

隨即會顯示 [用戶端管理員]。

- 4. 選取 [WML 類別] 以取得 WML 支援的裝置清單。
- 5. 編輯 UPG1\_UP\_4.0\_(compatible\_\_Blazer\_1.0) 並將 [裝置直接父項的類型] 變更 為 cHTML。
- 6. 儲存裝置設定後,再儲存全域用戶端偵測設定。

如需關於變更用戶端類型的詳細資訊,參閱「Sun Java System Portal Server Mobile Access 6.2 管理指南」第 2 章「管理行動裝置」中的「使用用戶端管理 員」。

從行動裝置匿名登入入口網站時拋出嚴重的桌面錯誤。( *6184377*)

**說明:**當使用者透過 XHTML 或 WML 瀏覽器或 WML / XHTML 模擬器從行動裝置 使用匿名登入方式存取 Portal Server 時會顯示以下錯誤訊息。

「桌面發生嚴重錯誤。可能是由於伺服器發生配置錯誤。請向管理員報告此問題。」

**解決方案:**無。

在行動桌面上沒有顯示郵件 [檢視] 功能表選項。( *6185041*)

**說明:**使用啟用 CC/PP 的電話時,Portal Desktop 的 [行動裝置] 區段可能沒有顯示 正確的裝置名稱。使用者無法將檢視關聯至裝置。使用者可能無法自訂裝置的內容和 佈局。透過使用 amconsole,下列解決方法可讓 [檢視] 功能表順利顯示在您的行動 裝置上。

**解決方案:**使用者必須手動將裝置名稱新增到使用者的設定檔中。CC/PP 相容裝置的 正確裝置名稱為 CC/PP 設定檔的 URL ,並以「 」替代特殊字元,在開頭和結尾處 新增「 」。例如,如果 URL 為

http://developer.openwave.com/uaprof/OPWVSDK62.xml,別裝置名稱 應為 http developer.openwave.com uaprof OPWVSDK62.xml 。下列 步驟描述如何將裝置名稱新增到使用者設定檔中。

- 1. 在您的瀏覽器中瀏覽至 http://*hostname* :*port*/amconsole 。
- 2. 以管理員的身份登入。
- 3. 按一下 [使用者] -> 按一下其中一個使用者 -> [服務] -> [Portal Desktop] -> [編輯] -> [直接編輯 XML]。
- 4. 找到 <Collection name="selectedClients"> 標籤。 此標籤會列出所有選定的用戶端裝置。
- 5. 新增下列標籤:

```
<String
name=" http developer.openwave.com uaprof OPWVSDK62.xml "
value=""/>
```
- 6. 儲存變更。
- 7. 以使用者的身份登入 Portal Desktop。
- 8. 隨即會顯示一個名為

```
http developer.openwave.com uaprof OPWVSDK62.xml 的新行動
裝置。
```
- 9. 將新的郵件檢視附加至此裝置。
- 10. 使用 Openwave 6.2 (xhtml) 模擬器登入。
- 11. 即可顯示 [檢視] 功能表。

**備註 –** 新增到 selectedClients 集合的字串為 CC/PP 設定檔的 URL,其中的 特殊字元用「」替代。您需要對每個要支援的 CC/PP 裝置重複上述步驟。您 可以在 HTTP 標頭或 CCCPPClientDetector 記錄檔中找到此 URL (位於 /var/opt/SUNWam/debug)。

找不到 [行動郵件喜好設定] 的線上說明。(*6185112*) **說明:**當使用者從 Portal Desktop 上透過按一下 [編輯郵件] 以存取 [行動郵件喜好設 定] 連結時,沒有顯示 [行動郵件喜好設定] 的說明頁面。

**解決方案:**無。

描繪 HDML 內容的裝置在顯示行事曆、郵件和通訊錄的詳細資料頁面時日文字元會顯示 為亂碼。(*6191363*)

**說明:**當使用者檢視他們的行事曆、郵件和通訊錄時,於檢視 HDML 內容時日文語 言環境下的字元會遭到損毀而呈現亂碼。比如當使用者:

- 登入行動桌面,此時會顯示內容以及日文字元。
- 瀏覽至 [行事曆],此時會顯示 [行事曆] 頁面內容和日文字元。
- 檢視行事曆,行事曆事件中的日文字元顯示為亂碼。

郵件和通訊錄也有同樣的問題發生。行動桌面 (首頁) 與行事曆、郵件和通訊錄主要 頁面的顯示都很正常,但當使用者瀏覽內容時頁面就會變成亂碼。其他類型的內容則 沒有出現此問題。

**解決方案:**無。

從瀏覽器發送的日文郵件和行事曆事件在手機上檢視時會變成亂碼,反之亦然。 (*6191389*)

**說明:**從行動裝置新增日文行事曆事件時,該事件可以正常顯示在該裝置上,但顯示 在瀏覽器上時日文字元卻變成亂碼。而當使用者從瀏覽器新增日文事件時,該事件可 正常顯示在瀏覽器中,但在行動裝置上顯示時卻變成亂碼。同樣的,使用者使用瀏覽 器傳送日文郵件,在行動裝置上檢視該郵件時字元卻變成亂碼。而當使用者從行動裝 置傳送郵件,且郵件可正常顯示在裝置上,但在瀏覽器中顯示時卻變成亂碼。

**解決方案:**無。

已升級 Portal Server Mobile Access 升級檔案 (無問題 ID) **說明:**我們已升級用於將 Sun ONE Portal Server 6.2 升級到 Sun Java System Portal Server 6 2005Q4 的 Portal Server Mobile Access 檔案 (Solaris SPARC 平台為 jjava es 05Q1 portal mobile access sparc solaris8.tar.qz, Solaris x86 平台為

jjava\_es\_05Q1\_portal\_mobile\_access\_i386\_solaris9.tar.gz),您可 以從下列位置下載該檔案:

<http://wwws.sun.com/software/download/products/41391049.html> (<http://wwws.sun.com/software/download/products/41391049.html>)

# 本土化

日期和時間未依照行事曆的語言環境設定顯示。(*4971337*)

**說明:**在 Portal Desktop 上,日期和時間沒有以正確的語言環境格式顯示。例如,如 果安裝的是韓文語言環境套裝軟體,但行事曆的日期和時間卻不是以韓文顯示。這個 問題會發生在 Mobile Access Pack 安裝本土化套裝軟體的平台上。

**解決方案:**無。

無法修改行事曆作業的提醒時間。(*5031431* ) **說明:**新增作業到行事曆中並將提醒時間設定為 15 分鐘。修改完成後,雖然作業的 提醒時間在 Calendar Express 中顯示為 15 分鐘,但實際提醒時間卻是 1 分鐘。

**解決方案:**無。

NetFile 中的日期依伺服器的語言環境而定。(*5026281*) **說明:**日期格式應根據使用者的語言環境顯示,而非伺服器的語言環境設定。

**解決方案:**無。

Netmail 無法正確儲存中文文字檔附件。( *5031446*) **說明:**使用 Netmail 附加包含中文字元的文字檔時,使用 Netmail 接收該檔案的使用 者無法將其正確儲存。檔案字元會變成亂碼。

**解決方案:**無。

解壓縮具有多位元組檔案名稱的多位元組檔案時檔案名稱會變成亂碼。(*5033641*) **說明:**解壓縮多位元組檔案時,如果該檔案具有多位元組檔案名稱,則檔案名稱會變 成亂碼。

**解決方案:**無。

日文使用者的通訊錄項目姓名排序很奇怪。( *6197714*) **說明:**通訊錄通道和對映通訊錄是先顯示名然後再顯示姓。正常情況應先顯示姓,然 後再顯示名。

**解決方案:**無。

- 使用 Netmail Lite 傳送日文郵件時,訊息結尾會顯示問號或亂碼。(*6197737*) **解決方案:**無。
- 使用 de\_DE 語言環境時,進階搜尋頁面無法正確顯示。( *6208359*) **說明:**按一下搜尋標籤後,雖然顯示進階搜尋頁面但缺少部分頁面內容。

**解決方案:**無。

管理主控台中的 Proxylet 配置頁面 ( 在 Secure Remote Access 下) 未本土 化。(*6208800*)

**解決方案:**無。

Instant Messaging 通道的編輯頁面顯示為錯誤頁面。( *6210507*) **說明:**按一下 Instant Messaging 通道的 [編輯] 按鈕後會顯示一個錯誤頁面。

**解決方案:**將使用者語言環境變更為英文然後編輯 Instant Messaging 通道。

NFS 伺服器的共用資料夾下無法顯示 NetFile 中的多位元組檔案名稱。(*6193843*) **說明:**如果 NetFile 檔案具有多位元組檔案名稱,則非英文使用者無法透過 Portal Server 桌面存取 NFS 伺服器共用資料夾下的該檔案。

**解決方案:**無。

如果通道具有多位元組名稱,則按一下該通道的 [編輯] 按鈕會顯示空白頁面。 (*6193860*)

**解決方案:**無。

無法在 [備註] 通道中發佈備註。(*6193889*)

**說明:**由於無法編輯備註通道,所以入口網站桌面使用者無法在該通道中發佈備註。

**解決方案:**在 dp-providers.xml 檔案中修改 NoteProvider 的顯示設定檔區段, 如下所示 (粗體部分):

<Provider name="NotesProvider" class="com.sun.portal.providers.notes.NotesProvider">

#### **<Boolean name="isEditable" value="true" advanced="true"/>**

日文使用者的 [行事曆] 通道時間格式不正確。( *6196579*) **說明:**在日文使用者的介面上,行事曆通道上的時間格式應為 PM:HH:MM - AM: HH:MM。

**解決方案:**無。

使用者無法取消 Netlet 警告對話方塊。(*2112878*) **說明:**當 Portal Server 桌面使用者試圖透過本土化 Portal Server 配置中的 Netlet 存 取 FTP 或 telnet 服務時, Netlet 會顯示一個帶有 [確定] 和 [取消] 選項的警告對話方 塊。如果使用者按一下 [取消],會導致對話方塊當機。

**解決方案:**無。

使用某些 JDK 版本時,Instant Messenger 無法以 Java Web 型態啓動。 (*6199908*)

**說明:**當使用者嘗試在安裝 J2SE 1.5.0 的 Windows 機器上存取 Portal Server 桌面 時,會發生此問題。

**解決方案:**無。

無法使用 NetFile Java1 傳送郵件。 (*4910252*)

**說明:**當檔案路徑或檔案名稱包含多位元組字元時,無法使用 NetFile Java1 的 [郵件 ] 按鈕傳送檔案。

無法透過 NetFile Java1 使用郵件按鈕寄送檔案。檔案可透過 NetFile Java2 寄送。

**解決方案:**無。

Netmail 線上說明中指定的日期格式是錯誤的。(*4920181* ) **說明:**Netmail 線上說明指示郵件的日期搜尋格式為 mm-dd-yy。這種格式對很多語 言環境都不適用。

**解決方案:**搜尋郵件的日期格式視使用者的語言環境而定。例如,在日文語言環境 下,使用者應使用以下日期格式:

yyyy/mm/dd

行事曆通道中使用的日期格式對部分歐洲 (EMEA) 語言環境而言是錯誤的。(*5033728*) **說明:**通道中使用的日期格式為「Month Day Year」。正確的格式應為「Day Month Year」。

**解決方案:**無。

行事曆通道中的事件所使用的時間格式對歐洲語言環境而言是錯誤的。(*5033735*) **說明:**行事曆通道中顯示的事件使用了錯誤的時間格式 (12 小時制)。它們應使用 Calendar Server 中設定的 24 小時制格式。

**解決方案:**無。

韓文版 Netmail 的「尋找」應用程式無法正確找到所有訊息。(*5036419*) **說明:**[之前/在] 選項無法反白顯示符合 [在] 值的訊息。[之後/在] 選項可以反白顯示 符合 [在] 值的訊息。

**解決方案:**無。

在簡體中文使用者的介面上,[使用者資訊] 通道的編輯頁面顯示為英文。(*5036625*) **說明:**語言環境 XML 檔設定為 en 而非 zh。

**解決方案:**無。

匿名桌面 (/portal/dt) 無法根據瀏覽器中的喜好語言設定顯示。(*5059646*) **說明:**第一次存取匿名桌面時,桌面內容能根據瀏覽器中設定的喜好語言設定顯示。 但如果變更瀏覽器的喜好語言設定並更新該頁面後,則只有部分桌面內容根據瀏覽器 的語言環境設定顯示。

**解決方案:**無。

- 選取語言後本土化配置的速度變慢。( *5074720*)
	- **說明:**對於每種語言 Portal Server 軟體皆需數分鐘的時間進行配置。因為每種語言都 使用大量的 XML 檔案,必須為每個檔案呼叫 dpadmin。

**解決方案:**無。

Portal Server Mobile Access 的本土化認證 JSP 沒有部署到 Access Manager 中。(*6191601*)

說明:這些 JSP 以 SUNWam/mobile auth jsps.jar 傳送,必須解壓縮到 SUNWam/web-src/services。同時也必須重建 SUNWam/amserver.war 並將其 部署到 Web 容器中。

**解決方案:**無。

Portal Server 可能無法在西班牙文語言環境下部署。(*6214289*) **說明:**如果使用基於文字的介面安裝 Portal Server,使用 Sun Java System Web Server 部署時可能會導致 Portal Server 無法啟動。

**解決方案:**無。

在日文語言環境下,NetFile 無法正確顯示 Windows 2000 共用資料夾名稱。 (*6215099*)

**說明:**只有日文語言環境下的資料夾名稱會顯示成亂碼。

**解決方案:**無。

# Sun Java Enterprise System 版本 4 的已 知問題和限制

### 安裝

Application Server 記錄檔中包含 Java 異常,但安裝是成功的。(*6320674*) **說明:**在 Portal Server 的安裝過程中,下列異常可能會出現在 Application Server 記 錄檔中:

java.lang.ClassNotFoundException:

com.sun.mobile.filter.AMLController

**解決方案:**無。這是正常的。

## Access Manager

在 BEA WebLogic 8.1 上安裝 Access Manager 時丟出一個異常。( *6285776*) 說明: 在 BEA WebLogic 8.1 Web 容器中安裝 Access Manager 時, 在 BEA WebLogic 記錄中丟出一個異常。

此外,登入 amconsole 並啟動 WebLogic 時也會出現錯誤。

**解決方案:**無。

## 通訊通道

通訊通道的密碼欄位中顯示密碼。( *6280707*) **說明:**在配置通道之前,此值即包含在通訊通道的密碼欄位中。

**解決方案:**無。

無法透過閘道顯示「通用 Web 用戶端 (UWC) 行事曆」。(*6218353*) **說明:**按一下 [啟動行事曆] 連結會顯示一則錯誤訊息。

**解決方案:**在閘道中執行下列步驟,以使 UWC 與閘道一起運作。

- 1. 登入 [管理主控台], 按一下 [服務管理] 下的閘道設定檔。
- 2. 在核心標籤下啟用 cookie 管理。
- 3. 在 [階段作業被轉寄至的 URI] 清單方塊中為新增行事曆、訊息傳送以及 UWC url 及其連接埠號碼。
- 4. 在 [Rewriter] 標籤下啟用 [改寫所有 URL]。
- 5. 重新啓動 [閘道]。

如果啟用了代理伺服器認證,則不會顯示 [啟動通訊錄] 連結。(*2126154*) **說明:**依預設,如果啟用了 UWC,則 cookie webmailsid 將用於 Messenger Express。入口網站通訊錄通道未顯示 [啟動通訊錄]。必須設定適當的選項以解決此 問題。

**解決方案:**使用下列解決方法之一:

- 如果已安裝 UWC,則 Messaging Server 的 local.webmail.sso.uwcenabled 選項設為「1」。此值表示 Messenger Express 將使用 cookie。使用 configutil 工具將 local.webmail.sso.uwcenabled 選項設為「0」。
- 驗證 local.service.http.cookiename 選項為空白或未設定。

### Secure Remote Access

安裝程式未進行檢查以驗證是否已安裝所需的 rpm。( *6295727*) **說明:**安裝程式未檢查 Linux 系統以驗證是否已安裝所需的 rpm (gettext-0.10.38-7.rpm)。

**解決方案:**無。

## 閘道

全新安裝完的 amconsole 登入頁面與 Access Manager 升級後的登入頁面不一 樣。(*6295051*)

**說明:**全新安裝完的 amconsole 登入頁面與通過 Java Enterprise System 3 將 Access Manager 升級至 Java Enterprise System 4 後的登入頁面不一樣。

全新安裝完的登出頁面與 Access Manager 升級後的的登出頁面也不一樣。

**解決方案:**重新啟動 Mozilla 瀏覽器以取得正確的登入與登出頁面。

Secure Remote Access init 程序檔嘗試執行 /etc/init.d/cron。(*6300415*) **說明:**Secure Remote Access 代理伺服器 (netletd 和 rwproxyd) 的 init 程序檔嘗試使 用 /etc/init.d/cron 啓動和停止 cron,但 cron 受到 Solaris 10 中 SMF 的管 理。

解決方案: 在 Solaris 10 系統中,啓動閘道監視程式之後,發出下列指令:

svcadm restart cron

### **WSRP**

WSRP 功能在具有 BEA WebLogic 8.1 Web 容器的 Linux 平台上無效。(*6285752*) **說明:**在配置 WSRP 產生器的過程中,新增已建立的產生器與用戶會導致錯誤。

**解決方案:**無。

# 可再分發的檔案

Sun Java System Portal Server 6 2005Q4 不包含您可以再分發的檔案。

# 如何報告問題並提供建議

如果您遇到有關 Sun Java System Portal Server 的問題,請使用以下機制之一與 Sun 客 戶支援人員連絡:

- Sun 軟體支援服務,網址為:http://www.sun.com/service/sunone/software 這個網站有連結連接至「知識庫」、「線上支援中心」與 ProductTracker 及維護程 式與支援連絡成員。
- 與您的維護合約相關之電話派遣維護號碼

如此我們可以支援您解決問題,請在連絡支援人員時具備下列資訊:

- 說明問題包括問題發生的情況與對作業的影響
- 機器類型、作業系統版本與產品版本包括可能影響問題的所有修補程式與其他軟體
- 詳細描述您使用的方法步驟以重建問題
- 所有錯誤記錄或記憶體傾印

如果您有關於 Sun Java System Portal Server Mobile Access 的問題,請在連絡支援人員 時準備好下列資訊:

- 說明問題包括問題發生的情況與對作業的影響
- 機器類型、作業系統版本與產品版本包括可能影響問題的所有修補程式與其他軟體
- 詳細描述您使用的方法步驟以重建問題
- 安裝的是何種修補程式 (連同修補程式編號一起提供)
- 問題是出現在話機上、模擬器上還是 Mobile Access 伺服器上
- 問題是否與任何特定的裝置類型有關 (例如 Sony Ericsson P800 或 Nokia 3650)
- 問題是否發生在 Mobile Access 軟體的預設安裝時 (若適用)
- 第一次發現問題的時間
- 該問題是一直存在還是偶爾發生
- 在問題發生前是否曾經作過任何變更
- 該問題影響到多少位使用者
- Mobile Access 軟體的範例數,及其如何連結至 Portal Server 軟體和 Access Manager 軟體
- 電腦的數量以及電腦上與 Mobile Access 軟體有關的設定
- /var/opt/SUNWps/debug 或 /var/opt/SUNWam/debug 之下的記錄檔報告了 何種錯誤訊息或異常
- 模擬器的資訊視窗中報告了哪些錯誤訊息
- Mobile Access 安裝在哪個 Web 伺服器連接埠上

如果您的問題似乎與用戶端有關,請準備好下列資訊:

- 哪些用戶端類型是新增的
- 哪些預設的用戶端類型設定曾經改變過以及作了哪些改變
- /var/opt/SUNWam/debug/render.debug 檔案或 /var/opt/SUNWam/debug/MAPFilterConfig 檔案報告了何種錯誤訊息或異常
- taglibs 記錄檔 /var/opt/SUNWam/debug/mapJsp 中報告了何種異常

# Sun 歡迎您提出寶貴意見

Sun 致力於提高文件品質,因此誠心歡迎您提出意見與建議。使用 Web 式表單將建議提 供給 Sun:

http://www.sun.com/hwdocs/feedback

請在對應的欄位中提供完整的文件標題以及文件號碼。文件號碼位於書本的標題頁或文 件的頂部,通常是一組七位或九位數的數字。例如,此版本說明文件的文件號碼是 819-3498,文件標題為「Sun Java System Portal Server 6 2005Q4 版本說明」。提出意 見時您還需要在表格中輸入此文件的英文標題和文件號碼。例如,本文件的英文文件號 碼為 819-2575, 完整標題為「Sun Java System Portal Server 6 2005Q4 Release Notes」。

# 其他的 Sun 資源

可在下列網際網路位置中找到有用的 Sun Java System 資訊:

- Sun Java System 文件 http://docs.sun.com/prod/entsys.05q4 與 http://docs.sun.com/db/prod/entsys.05q4?l=zh\_TW
- Sun Java System 專業服務 http://www.sun.com/service/sunps/sunone
- Sun Java System 軟體產品與服務 http://www.sun.com/software
- Sun Java System 軟體支援服務 http://www.sun.com/service/sunone/software
- Sun Java System 支援與知識庫 http://www.sun.com/service/support/software
- Sun 支援與訓練服務 http://training.sun.com
- Sun Java System 諮詢與專業服務 http://www.sun.com/service/sunps/sunone
- Sun Java System 開發者資訊 http://sunonedev.sun.com
- Sun 開發者支援服務 http://www.sun.com/developers/support
- Sun Java System 軟體訓練 http://www.sun.com/software/training
- Sun 軟體資料表 http://wwws.sun.com/software